### **Acerca deste Manual do Utilizador**

Este manual contém todas as informações de que necessita para instalar e utilizar o seu novo televisor. Leia igualmente os textos de ajuda que são apresentados no fundo do ecrã.

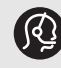

*Se este manual de instruções não der resposta à sua pergunta ou se a secção "Resolução de problemas" não resolver o problema, contacte o Centro de Apoio ao Cliente ou Assistência Philips local. Consulte o folheto da Garantia Mundial.*

*Antes de contactar o serviço de suporte ao cliente Philips, tenha presente o Modelo e o Número do produto, que se encontram na parte traseira ou inferior do televisor ou na embalagem.*

*Modelo: 42PF9641D/10*

*N.º produto: ...................................*

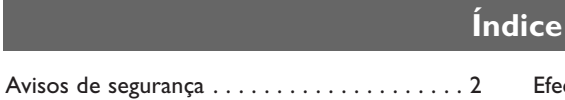

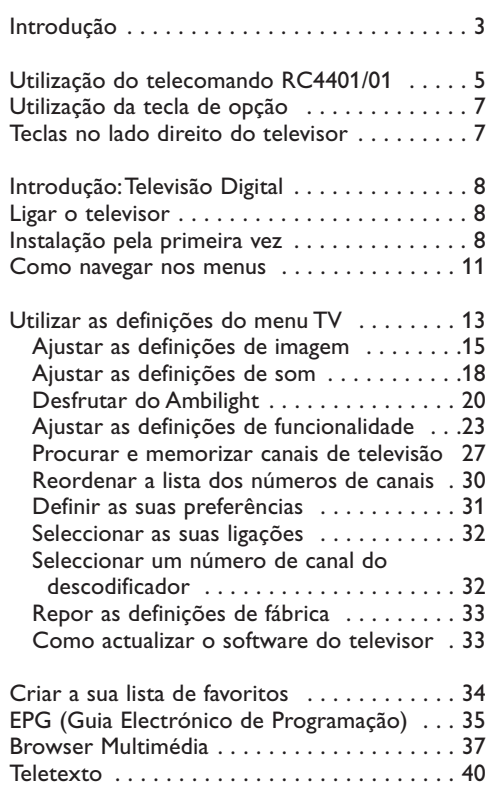

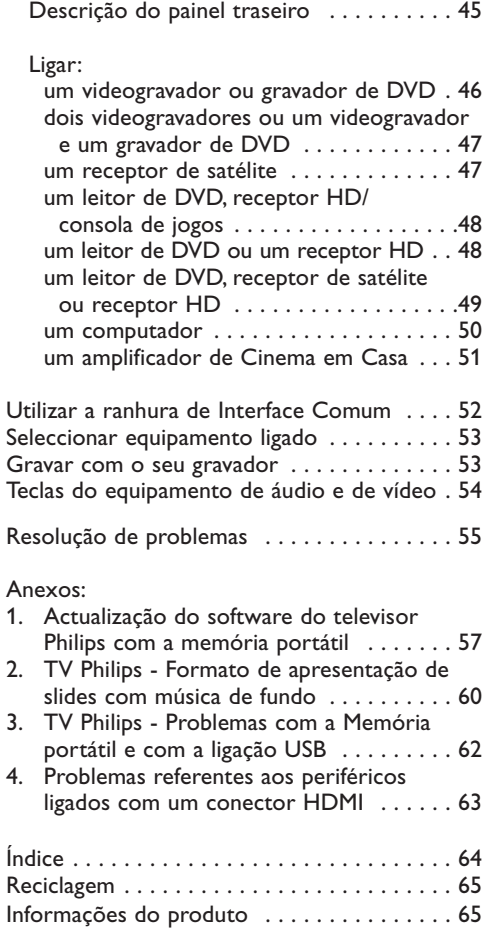

Efectuar ligações de vídeo e áudio . . . . . . . . 43 Descrição do painel lateral . . . . . . . . . . . 44

### **PT Avisos de segurança**

#### **Geral**

**Não introduza a ficha do cabo na tomada da parede nem monte o televisor na parede antes de terminar todas as ligações.**

• Coloque ou pendure o televisor onde quiser, mas certifique-se de que o ar circula livremente através

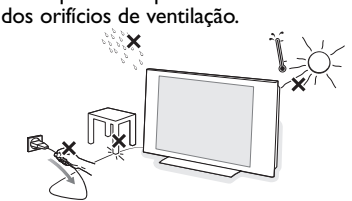

- Não instale o televisor num local confinado, como uma estante ou algo similar.
- Para prevenir situações de risco, nenhum tipo de chama (como por exemplo velas) deve ser colocada junto ao aparelho.
- Evitar exposição ao calor, sol directo, chuva ou líquidos.
- O equipamento não deve ser exposto a gotas ou salpicos de água.

#### **Cuidados com o ecrã**

Não toque, empurre, esfregue ou bata no ecrã com nenhum objecto duro para evitar riscar, estragar ou danificar o ecrã de forma permanente. E nunca utilize panos do pó com produtos químicos. Não toque na superfície do ecrã com as mãos ou com panos engordurados (alguns cosméticos podem deteriorar o ecrã).Antes de limpar o ecrã, deve desligar o televisor. Quando estiver com pó, deve limpar cuidadosamente com um algodão absorvente ou outro material macio, como camurça. Não aplique acetona, tolueno e álcool porque são produtos químicos. Não utilize líquidos de limpeza ou aerossóis. Se houver vestígios de saliva ou de gotas de água deve limpar de imediato. O seu contacto prolongado com o ecrã provoca deformações e desvanecimento da cor.

#### **Imagens estáticas no ecrã de televisão**

Os ecrãs de plasma ou LCD têm como característica o facto de que quando é apresentada a mesma imagem durante um longo período, esta pode permanecer fixa no ecrã.

A utilização normal do televisor deve mostrar imagens em constante movimento e alteração, que preencham o ecrã.

Exemplos de imagens estáticas (não se trata de uma lista completa, pode encontrar outras durante o visionamento):

- Menus do televisor e DVD: listas do conteúdo do disco DVD;
- Barras pretas: quando são apresentadas barras pretas à esquerda e direita do ecrã, recomenda-se que

mude para um formato de ecrã em que a imagem preencha todo o ecrã;

- Logótipo do canal de televisão: representa um problema caso seja brilhante e estático. Os gráficos em movimento ou de baixo contraste provocam um envelhecimento mais uniforme do ecrã;
- Indicadores do mercado bolsista: apresentados no fundo do ecrã de televisão;
- Os logótipos dos canais de compras e gráficos de preços: brilhantes e apresentados constante ou repetidamente no mesmo local do ecrã da televisão. As imagens estáticas também incluem logótipos, imagens de computador, indicadores das horas, teletexto e imagens apresentadas no modo 4:3, imagens estáticas ou caracteres, etc.

**Sugestão**: reduza o contraste e o brilho durante a visualização.

*Tenha em atenção os seguintes aspectos.A garantia não se aplica em caso de avaria provocada por não cumprimento das regras de segurança acima mencionadas relativas a imagens paradas.*

#### **Campos eléctricos, magnéticos e electromagnéticos ("EMF")**

- A Philips Royal Electronics fabrica e vende muitos produtos dirigidos para os consumidores, os quais, tal como qualquer dispositivo electrónico, têm a capacidade de emitir e receber sinais magnéticos.
- Um dos Princípios Comerciais mais importantes da Philips é o de tomar todas as medidas necessárias de saúde e segurança para os nossos produtos, agir de acordo com todos os requisitos legais aplicáveis e permanecer em conformidade com os padrões EMF aplicáveis quando do fabrico dos produtos.
- A Philips está empenhada em desenvolver, produzir e comercializar produtos que não tenham qualquer efeito negativo na saúde das pessoas.
- A Philips confirma que os seus produtos são concebidos de acordo com o fim a que se destinam, e que a sua utilização é segura de acordo com os testemunhos científicos actualmente disponíveis.
- A Philips desempenha um papel activo no desenvolvimento de padrões de segurança e EMF internacionais, o que nos permite antecipar futuros desenvolvimentos na padronização para a integração nos seus produtos.

#### **Características Pixel**

O ecrã de seu TV foi fabricado através da utilização de tecnologia de alta precisão e contém um número elevado de pixels de cor. Mesmo que 99,999 % ou mais dos pixels são efectivamente operacionais, podem aparecer alguns pontos pretos ou pontos brilhantes de luz (de cor vermelho, verde ou azul). Trata-se de uma característica estrutural do ecrã (dentro dos padrões de Indústria) e não afecta o desempenho do TV.

### **Introdução PT**

#### **Antes de começar**

**Aviso**: não introduza o cabo de alimentação fornecido na parte inferior do televisor e numa tomada de parede, ou pendure o televisor na parede, antes de ter efectuado todas as ligações.

Antes de ligar o televisor, ligue todos os equipamentos periféricos. Consulte Efectuar ligações de áudio e vídeo, p. 43.

#### **Descrição do painel de ligação traseiro**

Existe uma vasta gama de equipamento áudio e vídeo que pode ser conectado ao seu TV. Consulte Efectuar ligações de áudio e vídeo, p. 43.

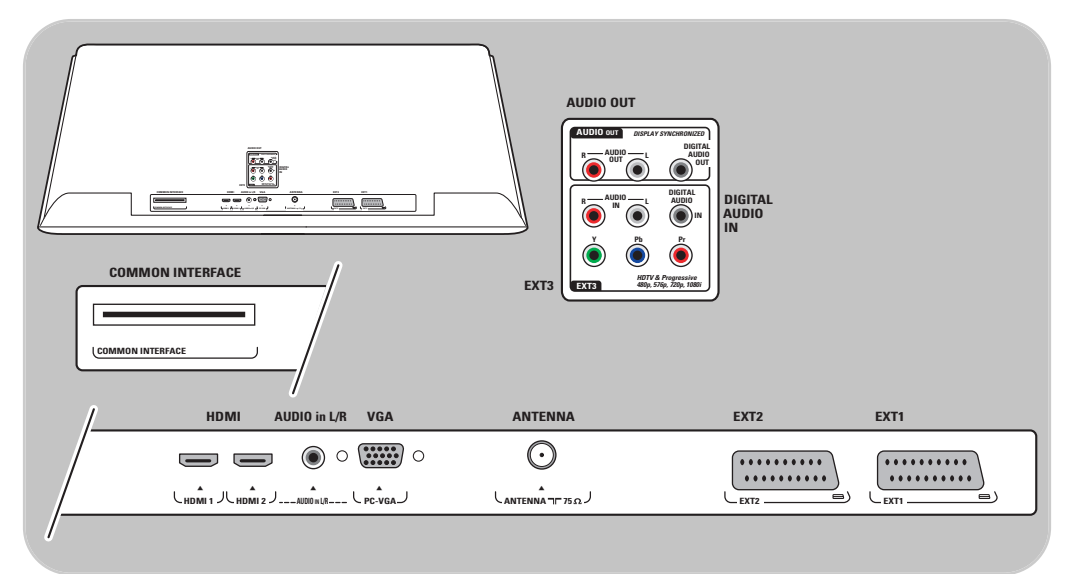

**EXT1** é compatível com CVBS, RGB e Audio L/R; **EXT2** é compatível com CVBS, S-VIDEO, RGB,Audio L/R; **EXT3** é compatível com YPbPr e Audio L/R; **HDMI 1** e **2**; **VGA** é compatível com VGA, SVGA, XGA e 480p, 576p, 1080i,Audio L/R.

**Formatos de vídeo suportados**: 480i, 480p, 576i, 576p, 720p, 1080i.

**Aviso**: desligue todas as fontes de alimentação antes de efectuar quaisquer ligações.

**Sugestão**: é preferível ligar periféricos com saída RGB a **EXT1** ou **EXT2** uma vez que a saída RGB oferece uma imagem de melhor qualidade.

### **Introdução (Continuação)**

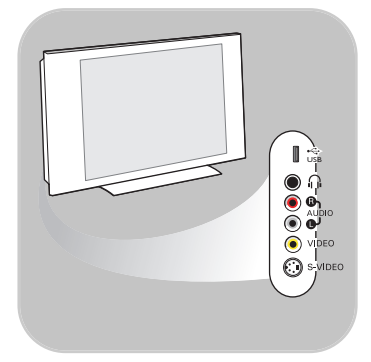

#### **Descrição do painel de ligação posterior**

- Para ligar uma câmara, câmara de vídeo ou jogo, consulte Efectuar ligações de vídeo e áudio, p. 44.
- Para ligar os auscultadores, consulte Efectuar ligações de vídeo e áudio, p. 44.
- Para ligar um dispositivo USB, consulte browser Multimédia, p. 37.

### **Ligar a antena**

o Introduza com firmeza a ficha da antena na respectiva entrada  $\P$  situada na parte inferior do televisor.

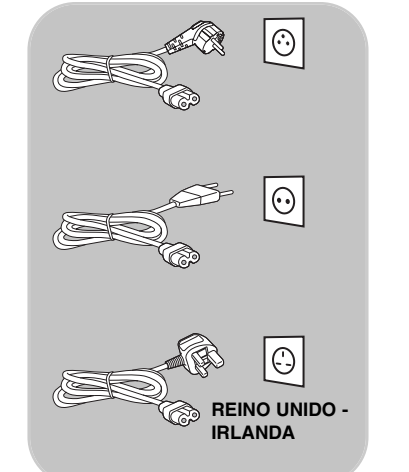

**Sugestão**: para obter a melhor qualidade, utilize o cabo supressor fornecido.

#### **Ligar o cabo de alimentação**

< Introduza o cabo de alimentação fornecido à entrada na parte inferior do televisor e à tomada de parede.

**Aviso**: verifique se a tensão eléctrica corresponde à tensão impressa no autocolante na parte traseira do televisor.

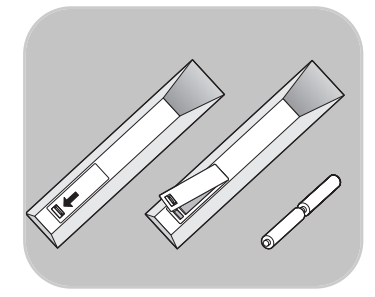

#### **Telecomando**

- < Introduza as 2 pilhas fornecidas (tipo R6 1,5 V). Certifiquese de que os pólos (+) e (-) das pilhas estão correctamente alinhados (o interior da caixa está marcado.)
	- Para a maior parte das teclas, prima uma vez a tecla para activar a função. Prima uma segunda vez para a desactivar.

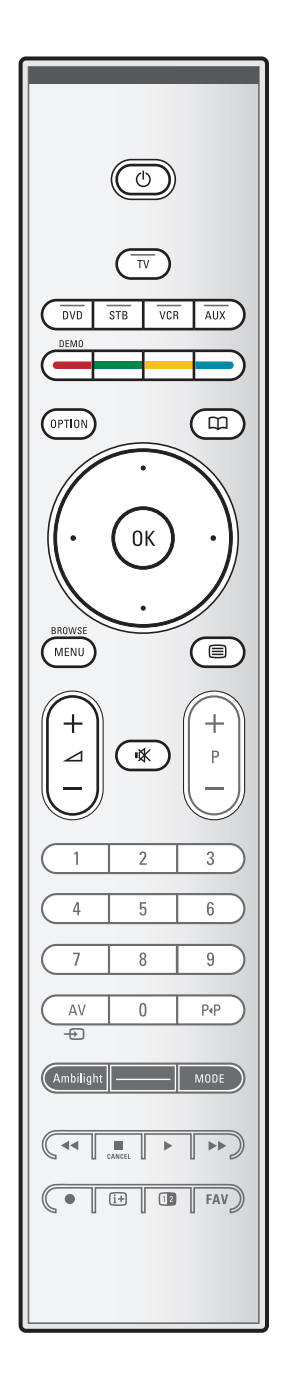

#### B **Standby**

Prima para activar ou desactivar o modo standby do televisor. Quando em standby, acende-se um indicador vermelho no televisor.

**Atenção**: o televisor nunca está completamente desligado a não ser que seja fisicamente desligado da corrente.

**TV** Prima para seleccionar o modo de televisão.

### **DVD STB VCR AUX**

Prima para seleccionar um dos modos de sistema em que o telecomando pode ser utilizado. Consulte Teclas do equipamento de áudio e vídeo, p. 54.

**DEMO** Prima para activar ou desactivar o menu Demo.

#### **Teclas coloridas**

- Se tiver atribuído funções às teclas coloridas, estas coloridos são visualizadas no ecrã
- Para seleccionar uma página no modo Teletexto

#### **OPTION** (Opção)

- Para abrir e fechar o menu de Acesso rápido que contém algumas opções frequentemente utilizadas, tal como Formato imagem.
- No modo teletexto, prima repetidamente para aumentar o ecrã da página do teletexto. Consulte Teletexto, p. 41.
- a Para abrir e fechar o Guia Electrónico de Programação. Consulte EPG (Guia de Electrónico Programação), p. 35.

#### **Teclas do cursor**

Prima as teclas do cursor para cima/baixo, para a esquerda/direita a fim de navegar através dos menus.

**OK** • Para activar uma definição

• Inicia a reprodução do conteúdo na aplicação Browser Multimédia.

**BROWSE/MENU**: Para abrir e fechar o menu principal. Consulte Como navegar nos menus, p. 11.

#### b **Teletexto Ligado/Desligado**

Prima para ligar o teletexto. Consulte Teletexto, p. 40. Apenas para o Reino Unido: Digital text/Serviços digitais.

**Atenção**: nem todos os canais transmitem sempre aplicações interactivas de televisão.

#### △ Volume

Para ajustar o volume.

**EX** Tecla de corte de som: cortar o som ou restabelecê-lo.

### **Utilização do telecomando RC4401/01 (Continuação)**

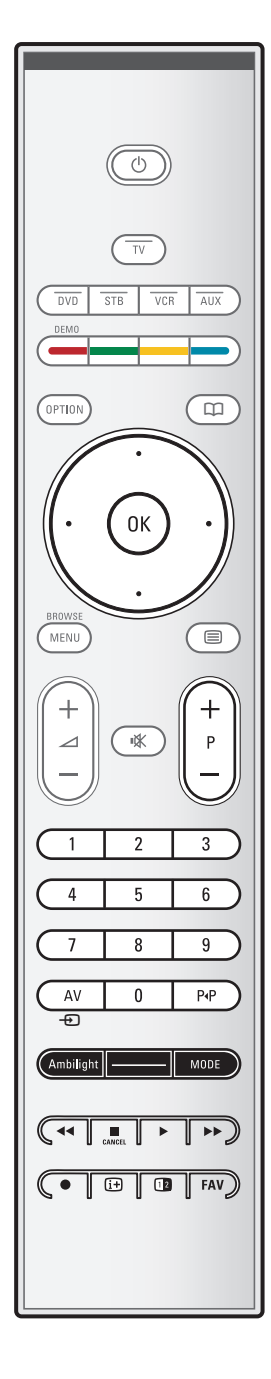

#### **+P- Selecção dos canais**

- para procurar as fontes e canais de televisão memorizados e marcados nas listas dos canais Favoritos;
- para seleccionar uma página no modo Teletexto;
- para percorrer rapidamente as listas nos menus;
- para activar o modo standby do televisor.

#### **Teclas numéricas 0/9**

Para seleccionar um canal de televisão entre 0 e 999.

#### **AV Seleccionar os periféricos**

Consulte o menu Instalação, Ligações, p. 32.

#### P<sub>+P</sub> Canal anterior

Prima para alternar entre o canal actual e o canal seleccionado previamente.

#### **Ambilight - MODE**

**Ambilight**: prima para ligar ou desligar a função Ambilight. Para conhecer as definições Ambilight, consulte Menu TV, Definições TV, Desfrutar do Ambilight, p. 20. **MODE** (Modo): prima repetidamente esta tecla para alternar entre os modos Ambilight.

**Nota**: se o televisor estiver em standby e ligar o modo Ambilight, o modo Ambilight ficará activo. Só então estarão disponíveis menos modos.

 $\blacktriangleleft$  **■ ▶ ▶ Botões do equipamento de áudio e de vídeo** Consulte Teclas do equipamento de áudio e vídeo, p. 54. Consulte Teclas do browser Multimédia, p. 39.

#### ■ **CANCEL**

Apenas para o Reino Unido: Digital text/Serviços digitais Prima este botão para cancelar os serviços especiais (e a barra de função no fundo do ecrã).

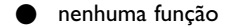

#### i **Informações no ecrã**

Premir para visualizar informações (quando disponíveis) sobre o canal e o programa de televisão seleccionado.

#### **12** Ecrã duplo

Prima a tecla **12** para visualizar o teletexto na parte direita do ecrã.

**FAV** Para apresentar a lista de canais. Pode criar até quatro listas de favoritos.

## **Utilização da tecla OPTION**

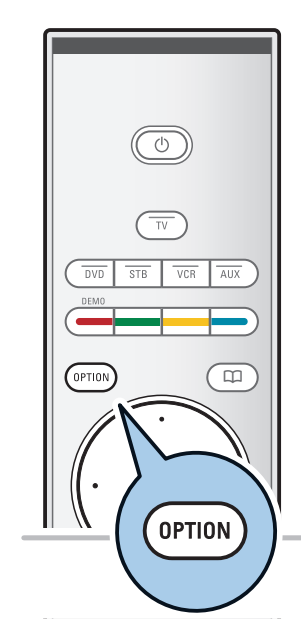

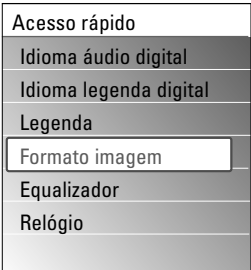

A tecla **OPTION** permite-lhe apresentar o menu Acesso rápido, que lhe dá acesso directo a algumas das características e opções do menu.

- 1. Prima a tecla **OPTION**.
	- > É apresentado o menu Acesso rápido.
- 2. Prima o cursor para cima/baixo para seleccionar um item do menu.
- 3. Prima a tecla **OK** para avançar para o item de menu seleccionado no menu do televisor. (Excepto para a opção Relógio).
- 4. Utilize os botões do cursor para fazer uma selecção.
- 5. Prima a tecla option para sair.

**THE ROPE AT A ROPE AT A ROPE AT A ROPE AT A ROPE AT A ROPE AT A ROPE AT A ROPE AT A ROPE AT A ROPE AT A ROPE A** apenas estarão acessíveis no caso de uma transmissão de televisão digital.

#### **Idioma áudio digital**

Consulte Ajustar as definições do menu Som, p. 18.

#### **Idioma legenda digital**

Consulte Ajustar definições do menu de funções, p. 23.

#### **Legendas**

Consulte Ajustar definições do menu de funções, p. 23.

#### **Formato imagem**

Consulte Utilizar as definições do menu do televisor,Ajustar as definições do menu de Imagem, p. 17.

#### **Equalizador**

Consulte Utilizar as definições do menu do televisor,Ajustar as definições do menu Som, p. 18.

#### **Relógio**

< Seleccione para activar/desactivar a apresentação do relógio no ecrã.

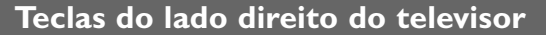

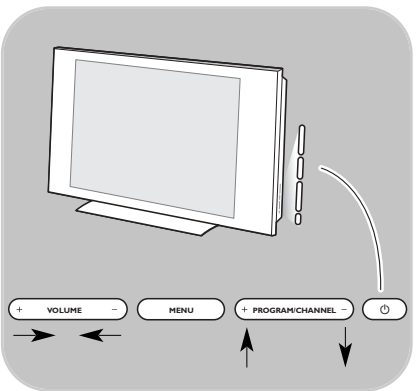

Caso perca ou quebre o telecomando, além da selecção dos canais e ajuste do som, pode ainda mudar algumas das definições básicas utilizando as teclas na parte lateral do televisor.

 $\circ$  Prima a tecla (1) para ligar ou desligar o televisor.

A tecla **MENU** pode ser utilizada para aceder ao menu do televisor sem utilizar o telecomando.

< Utilize as teclas **VOLUME** - e + e as teclas de **PROGRAM/CHANNEL -** e **+** para seleccionar os itens do menu.

### **Introdução:Televisão Digital**

Para além de transmissões analógicas também pode receber emissões digitais via antena em países onde tais transmissões estejam já disponíveis e que são reconhecidas por este TV. Verifique se o país onde se encontra e que seleccionou durante a instalação possui já emissões de Televisão digital terrestre. Veja em www.philips.com/support a lista desses países, consulte o seu agente local ou leia o autocolante na traseira do seu TV.

**Nota:Para** canais digitais via cabo necessita de um descodificador adicional;para canais digitais via satélite necessita de um receptor e uma antena.Também alguns operadores de internet oferecem canais digitais via banda larga e um descodificador.

### **Ligar o televisor**

- $\circ$  Prima a tecla (1) na parte lateral do televisor. > Acende-se um indicador na parte da frente do televisor
	- e é apresentado o ecrã.
- Se o televisor estiver em standby, prima as teclas -P+ ou a tecla (<sup>1</sup>) no telecomando.

**Nota**: quando ligar pela primeira vez (e apenas pela primeira vez) o televisor, é apresentado um ecrã de boasvindas, seguido do procedimento de instalação. Consulte Instalação pela primeira vez.

### **Instalação pela primeira vez**

Quando ligar pela primeira vez (e apenas pela primeira vez) o televisor, é apresentado um ecrã de boas-vindas, seguido do procedimento de instalação.

O procedimento de instalação consiste numa série de ecrãs que o conduzirão pelo procedimento de instalação do televisor. Siga as instruções no ecrã.

**Nota**: se o televisor já tiver sido instalado anteriormente e/ou pretender alterar as definições da instalação pela primeira vez, avance para a secção Utilizar as definições do menu do televisor, p. 14.

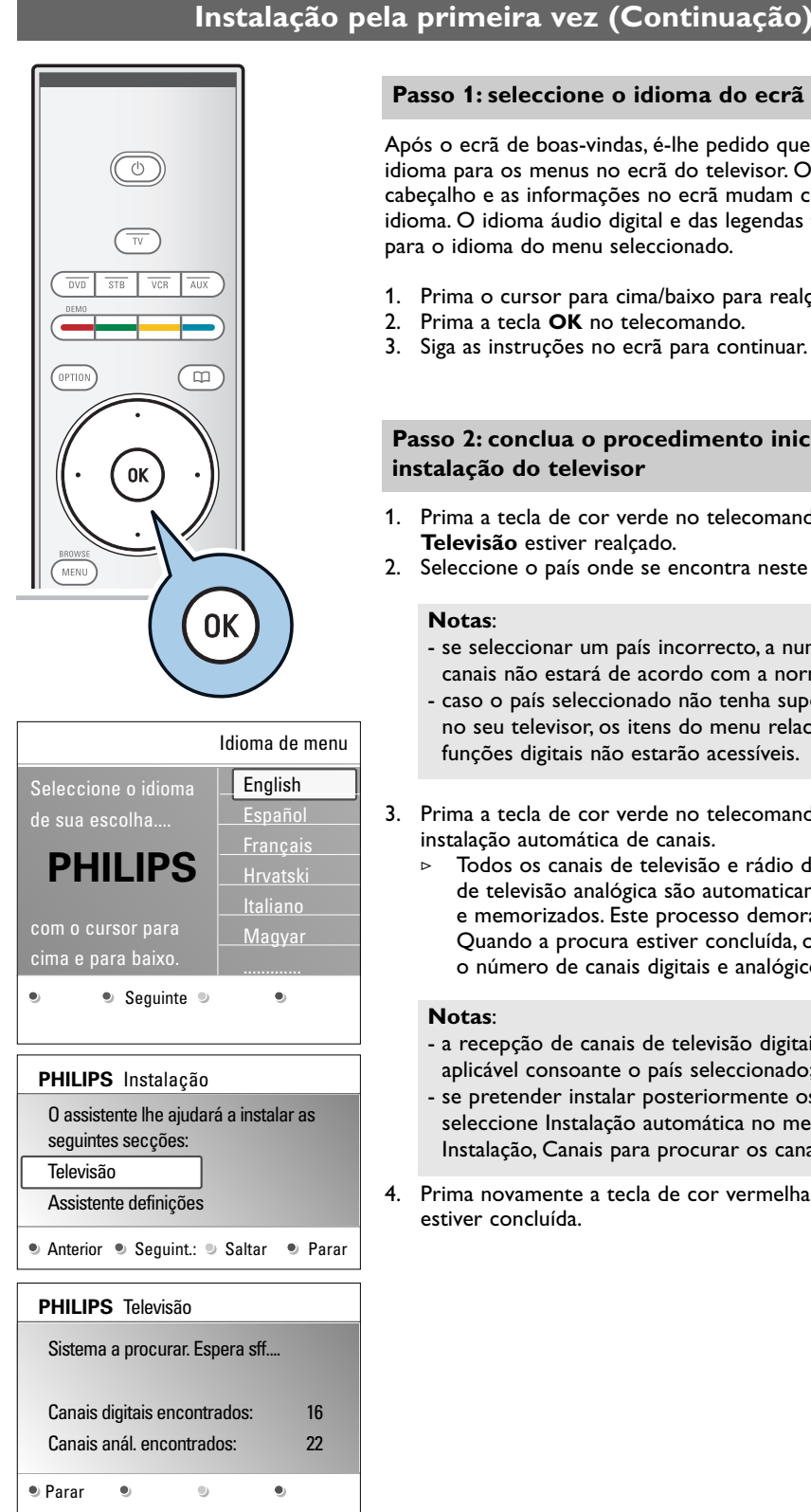

### **Passo 1: seleccione o idioma do ecrã**

Após o ecrã de boas-vindas, é-lhe pedido que seleccione um idioma para os menus no ecrã do televisor. O texto no cabeçalho e as informações no ecrã mudam continuamente de idioma. O idioma áudio digital e das legendas também é definido para o idioma do menu seleccionado.

- 1. Prima o cursor para cima/baixo para realçar o seu idioma.
- 2. Prima a tecla **OK** no telecomando.
- 3. Siga as instruções no ecrã para continuar.

#### **Passo 2: conclua o procedimento inicial de instalação do televisor**

- 1. Prima a tecla de cor verde no telecomando quando **Televisão** estiver realçado.
- 2. Seleccione o país onde se encontra neste momento.

#### **Notas**:

- se seleccionar um país incorrecto, a numeração dos canais não estará de acordo com a norma do seu país.
- caso o país seleccionado não tenha suporte para DVB-T no seu televisor, os itens do menu relacionados com as funções digitais não estarão acessíveis. Idioma de menu
	- 3. Prima a tecla de cor verde no telecomando para iniciar a instalação automática de canais.
		- > Todos os canais de televisão e rádio digitais e os canais de televisão analógica são automaticamente procurados e memorizados. Este processo demora alguns minutos. Quando a procura estiver concluída, o menu apresenta o número de canais digitais e analógicos encontrados.

#### **Notas**:

- a recepção de canais de televisão digitais terrestres é aplicável consoante o país seleccionado;
- se pretender instalar posteriormente os canais, seleccione Instalação automática no menu TV, seguido de Instalação, Canais para procurar os canais disponíveis.
- 4. Prima novamente a tecla de cor vermelha quando a procura estiver concluída.

### **Instalação pela primeira vez (Continuação)**

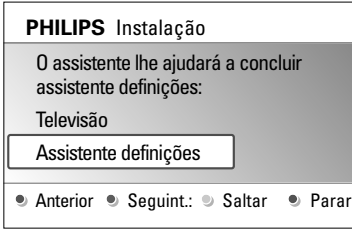

#### **PHILIPS** Assistente definições

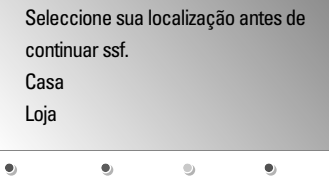

#### **Passo 3: Assistente de definições: seleccionar as definições do televisor**

Através de vários ecrãs divididos/ecrãs inteiros, deve seleccionar as suas definições preferidas de imagem, som e ambilight, para obter a configuração do seu agrado.

- 1. Prima a tecla de cor verde no telecomando para aceder ao menu **Assistente Definições**.
- 2. Seleccione a sua Localização com o cursor para cima/baixo. > Se escolher **Loja**, salta o Assistente Definições. Os
	- parâmetros de televisão para as definições de Imagem, Som e Ambilight são configurados para as predefinições fixas.

Prima novamente a tecla de cor verde para continuar.

- > Se escolher **Casa**, é apresentado o Assistente Definições.
- 3. Utilize o cursor para a esquerda/direita para seleccionar o seu ecrã preferido.
- 4. Prima a tecla de cor verde de cada vez para confirmar a selecção e avance para o ecrã seguinte.
	- São apresentados sequencialmente os seguinte itens. No cabeçalho é indicado quantos ecrãs já foram concluídos e quantos existem no total.
	- O Assistente definições percorre sequencialmente as seguintes definições: Imagem, Som e Ambilight.
- 5. Prima novamente a tecla de cor verde para memorizar todas as definições e para regressar ao menu de instalação do televisor.

**Nota**: quando avançar ou parar o Assistente Definições, são automaticamente seleccionadas as definições padrão Philips.

6. Prima novamente a tecla de cor vermelha para terminar o procedimento de Instalação pela primeira vez e apresentar o primeiro canal de televisão memorizado.

**Nota**: a qualquer altura pode mudar ou repor as definições individuais para a Imagem, Som e Ambilight no menu de definições do televisor. Veja p. 14, Utilizar as definições do menu do televisor Para controlar as definições das funções especiais, características e equipamento acessório do televisor. Veja p. 23,Ajustar as definições dos menus de funcionalidades

### **Como navegar nos menus**

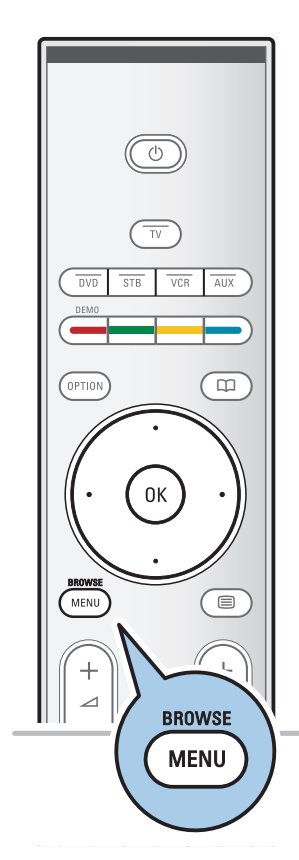

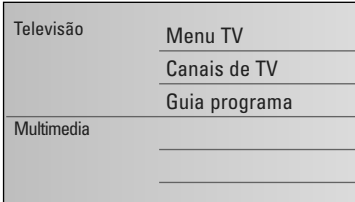

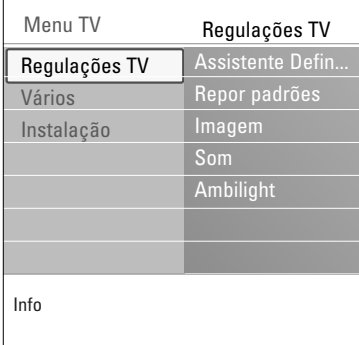

#### **Introdução**

Serão apresentadas no televisor muitas instruções, textos de ajuda e mensagens quando utilizar os menus ou tentar executar uma acção.

Leia os textos de ajuda que são apresentados no item específico apresentado.

As teclas coloridas no fundo do ecrã referem-se às diferentes acções que podem ser executadas.

Prima a respectiva tecla colorida para executar a acção necessária ou pretendida.

**Nota**: os itens do menu relacionados com funções digitais apenas estarão acessíveis no caso de uma transmissão de televisão digital.

- 1. Prima a tecla **MENU/BROWSE** no telecomando.
	- $\triangleright$  É apresentado o menu principal no ecrã.
		- **Menu TV** permite que aceda ao menu do televisor. Veja abaixo.
		- **Canais de TV** permite que aceda à lista de canais de televisão e crie até quatro listas de favoritos com os seus canais de televisão e estações de rádio digitais preferidos. Consulte Criar a sua lista de canais favoritos, p. 34.
		- **Guia programa** permite-lhe aceder a informações detalhadas sobre os programas de televisão digital individuais. De acordo com o tipo de Guia Electrónico de Programação, permite-lhe igualmente aceder à tabela dos programas de televisão digital programados, e facilmente seleccionar e sintonizar um programa pretendido. Consulte EPG, Guia Electrónico de Programação, p. 35.
		- **Multimédia** permite que aceda à aplicação Browser Multimédia. Permite que apresente os seus ficheiros pessoais multimédia. Multimédia apenas está presente quando está ligado um dispositivo USB. Veja Browser Multimédia, pág. 37.
- 2. Utilize o cursor para cima/baixo e seleccione um item do menu.
- 3. Utilize o cursor para a direita para aceder ao item de menu realçado.
	- > O painel da direita apresenta o conteúdo do item de menu realçado.

### **Como navegar nos menus (continuação)**

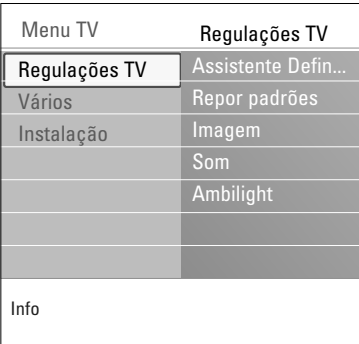

- 4. Prima o cursor para cima/baixo para seleccionar um item do menu.
	- Definições TV permite-lhe ajustar as suas definições preferidas de imagem, som e ambilight
	- Funcionalidades permite-lhe controlar as definições das funcionalidades especiais do televisor
	- Instalação permite-lhe
	- seleccionar as suas preferências de idioma;
	- procurar e memorizar os canais de televisão;
	- definir ou ajustar as várias funções especiais;
	- seleccionar o equipamento periférico ligado;
	- definir um ou mais números de canais como números de canais do descodificador;
	- repor as predefinições de imagem, som e ambilight;
	- actualizar o software do televisor.
- 5. Prima o cursor para a direita para aceder ao item de menu realçado.
	- > O conteúdo do painel da direita é movido para o painel da esquerda e o painel da direita mostra o conteúdo do item recentemente realçado no painel esquerdo.

**Nota**: em determinados casos, é importante poder ver a imagem enquanto está a ajustá-la. Isso significa que os outros itens do menu estão escondidos enquanto a janela direita está realçada.Ao premir novamente o cursor para a esquerda, os itens do menu são novamente apresentados e o item realçado move-se para o painel da esquerda.

6. Prima a tecla **MENU/BROWSE** para sair do menu principal.

### **Utilizar as definições do menu do televisor**

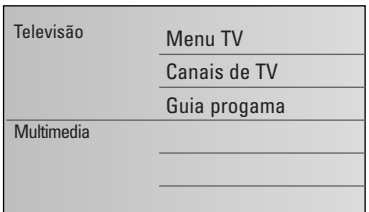

Info Menu TV Regulações TV Repor padrões Imagem Som Ambilight Regulações TV Vários Instalação

O menu do televisor permite-lhe aceder e alterar as definições e preferências caso pretenda alterar as definições da instalação pela primeira vez e/ou pretenda controlar as definições das funções especiais, funcionalidades e equipamento periférico do televisor.

#### **Ajuste as regulações de visualização e de escuta**

- 1. Prima a tecla **MENU/BROWSE** no telecomando. > É apresentado o menu principal no ecrã.
- 2. Seleccione **Menu TV** e prima o cursor para a direita. > É apresentado o menu TV.
- 3. Seleccione **Regulações TV** e prima o cursor para a direita. O menu das regulações do televisor é movido para a esquerda.
- 4. Prima a tecla **MENU/BROWSE** para sair do menu.

Para facilitar a alterações das definições do televisor, existem 3 formas de o fazer.

#### **A. Alterar as definições de uma forma fácil através do Assistente Definições.**

Sempre que efectuar uma selecção, prima a tecla verde para confirmar a selecção.

- 1. Seleccione **Assistente Definições** e prima o cursor para a direita.
	- > Através de vários ecrãs divididos/ecrãs inteiros, deve seleccionar as suas definições preferidas de imagem, som e ambilight, para obter a configuração do seu agrado. Consulte a secção Instalação pela primeira vez, Passo 3: Assistente Definições: seleccionar as definições do televisor, p. 10.
- 2. Prima a tecla de cor verde para regressar novamente ao menu do televisor.

### **Utilizar as definições do menu do televisor (Continuação)**

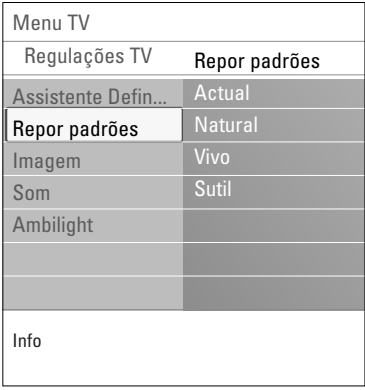

#### **B. Utilizar os ajustes padrões** (se presente)

Permite seleccionar um dos ajustes padrões para visualização e escuta.

- 1. Seleccione **Repor regulações padrões** e prima o cursor para a direita.
	- > Aparecerá um menu que permite seleccionar um dos ajustes de fábrica.
	- > Actual visualizará as regulações actuais de visualização e de escuta.
	- > Se seleccionar **Natural**, permite configurar os ajustes de imagem, som e ambilight para os valores padrão recomendados. Na maior parte dos casos, proporciona a experiência de visualização mais equilibrada.
	- > Se seleccionar **Vivo**, permite configurar os ajustes de imagem, som e ambilight para valores enriquecidos, permitindo desfrutar ao máximo das capacidades do televisor.
	- > Se seleccionar **Subtil**, permite configurar os ajustes de imagem, som e ambilight para a representação mais pura do conteúdo original da fonte.
- 2. Carregue na tecla de cor verde para memorizar os ajustes seleccionados.

**Nota:** Memorizar um ajuste padrão vá sobrescrever suas regulações actuais de visualização e de escuta.

#### **C. Definições individuais para a imagem, som e ambilight**

- < Seleccione **Imagem**, **Som** ou **Ambilight** e prima o cursor para a direita.
	- $\triangleright$  É apresentado um menu que permite ajustar as definições de imagem, som e ambilight.
	- > Para ajustar as definições de imagem, consulte Ajustar as definições do menu de imagens, p. 15.
	- > Para ajustar as definições de som, consulte Ajustar definições do menu Som, p. 18.
	- > Para ajustar as definições Ambilight, consulte Desfrutar do Ambilight, p. 20.

### **Ajustar as definições do menu de Imagem**

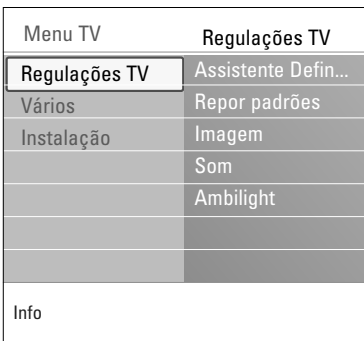

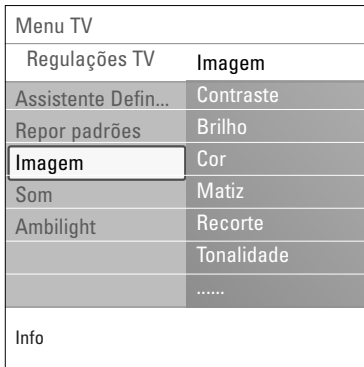

O menu de imagem contém as definições que afectam a qualidade da imagem.

- 1. Prima a tecla **MENU/BROWSE** no telecomando. É apresentado o menu principal.
- 2. Seleccione **Menu TV** e prima o cursor para a direita. > O Menu TV é movido para a esquerda.
- 3. Seleccione **Regulações TV** e prima o cursor para a direita. > O menu Regulações TV é movido para o painel da esquerda.
- 4. Seleccione **Imagem** e prima o cursor para a direita. O menu Imagem é movido para o painel da esquerda.
- 5. Prima o cursor para cima/para baixo para seleccionar itens do menu Imagem.
- 6. Prima o cursor para a direita para aceder ao item seleccionado no menu Imagem.

**Nota**: os itens do menu relacionados com funções digitais apenas estarão acessíveis no caso de uma transmissão de televisão digital.

- 7. Utilize os botões do cursor para ajustar as definições.
- 8. Prima o cursor para a esquerda para regressar ao menu Imagem.

#### **Contraste**

Ajustará a intensidade do brilho da imagem, mas não modifica as partes escuras.

#### **Brilho**

Ajustará a saída luminosa da imagem completa, influenciando principalmente as zonas mais escuras da imagem.

#### **Cor**

Ajustará o nível de saturação das cores segundo as suas preferências.

#### **Matiz**

Compensa as variações de cor nas transmissões codificadas NTSC.

#### **Recorte**

Ajustará a nitidez dos detalhes finos da imagem.

#### **Tonalidade**

Aumenta ou reduz cores **Forte** (vermelho) e **Fraco** (azul) para corresponder às suas preferências.

- < Seleccione **Fraco** para dar às cores brancas um tom azul, **Normal** para dar às cores brancas um tom neutro, **Forte** para dar às cores brancas um tom encarnado.
- < Seleccione **Pessoal** para criar uma definição personalizada no item de menu Tonalidade pessoal.

### **Ajustar as definições do menu de imagens (Continuação)**

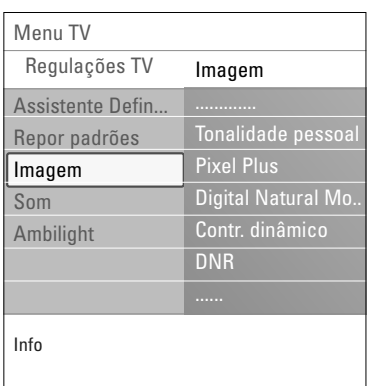

**Tonalidade pessoal** (apenas se Tonalidade estiver definido para Pessoal)

Ajusta o ponto branco (**WP**) e o nível de preto (**BL**) da imagem.

- 1. Seleccione **Tonalidade pessoal** e prima o cursor para a direita.
- 2. Prima as teclas de cursor para seleccionar e ajustar as definições:

**R-WP**: permite personalizar a tonalidade de cor, ajustando o ponto vermelho da imagem.

**G-WP**: permite personalizar a tonalidade de cor, ajustando o ponto verde da imagem.

**B-WP**: permite personalizar a tonalidade de cor, ajustando o ponto azul da imagem.

**R-BL**: permite personalizar a tonalidade de cor, ajustando o nível de vermelho da imagem.

**G-BL**: permite personalizar a tonalidade de cor, ajustando o nível de vermelho da imagem.

- 3. Utilize as teclas coloridas para repor para as predefinições.
- 4. Prima o cursor para a esquerda para regressar ao menu Imagem.

#### **Pixel Plus**

Pixel Plus é a definição ideal, processando completamente a imagem para melhorar cada pixel, aperfeiçoando o contraste, o recorte, a resolução da imagem e a reprodução de cores de cada fonte, incluindo Alta Definição.

< Seleccione **Ligado** ou **Desligado** para activar/desactivar Pixel plus.

#### **Digital Natural Motion**

Reduz o campo e a cintilação da linha e reproduz mais suavemente os movimentos, especialmente nos filmes.

< Seleccione **Desligado**, **Mínimo** ou **Máximo** para ver de facto a diferença de qualidade de imagem.

#### **Contraste dinâmico**

Torna automaticamente mais visível o contraste nas zonas escuras e claras quando a imagem no ecrã vai mudar.

< Normalmente seleccione **Médio**. Poderá ser preferível seleccionar **Mínimo**, **Máximo** ou **Desligado**.

#### **DNR**

**DNR** filtra e reduz automaticamente o ruído na imagem. Melhora a qualidade de imagem ao receber sinais fracos.

< Seleccione **Desligado**, **Mínimo**, **Médio** ou **Máximo** de acordo com o ruído de imagem.

### **Ajustar as definições do menu de Imagem (Continuação)**

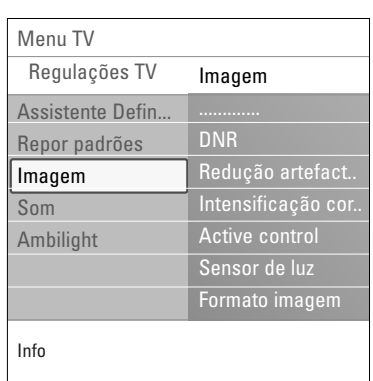

#### **Redução artefacto MPEG**

A **Redução artefacto MPEG Ligado** suaviza as transições de conteúdo digital.

< Seleccione **Ligado** ou **Desligado**.

#### **Intensificação de cores**

Controla automaticamente a intensificação de verde e estiramento de azul.Torna as cores mais vivas.

< Seleccione **Desligado**, **Mínimo**, **Médio** ou **Máximo**.

#### **Active Control**

A TV avalia e corrige continuamente todos os sinais de entrada para proporcionar a melhor imagem possível.

< Seleccione **Ligado** ou **Desligado** para activar/desactivar a opção Active Control.

#### **Sensor de luz**

O sensor de luz activo ajusta automaticamente as definições de imagem e luz ambiente, para as melhores condições de visualização, de acordo com a iluminação do compartimento.

< Seleccione **Ligado** ou **Desligado**.

#### **Formato imagem**

Permite que ajuste o tamanho da imagem, consoante o formato transmitido e a definição preferida.

**Sugestão**: esta função é igualmente acessível através da teclao **OPTION** no telecomando.

Como navegar nos menus de definições do televisor, consulte p. 13: utilizar as definições do menu do televisor. Escolha entre os seguintes formatos de imagem:Auto formato, Super zoom, 4:3, Expansão imag. 14:9, Expansão imag. 16:9 ou Panorâmico.

Seleccionando Auto formato, o ecrã será preenchido tanto quanto possível com a imagem.

Em caso de legendas na barra preta inferior,Auto formato permite visualizar as legendas.

Se estiver representado um logótipo da emissora no canto da barra preta superior, o logótipo desaparece do ecrã.

O Super zoom remove as barras pretas nas partes laterais de programas 4:3 com o mínimo de distorção.

Nos formatos de ecrã Expansão imag. 14:9, Expansão imag. 16:9 ou Super Zoom, pode tornar as legendas visíveis com o cursor para cima/para baixo.

**Nota**: com fontes HD, nem todos os formatos de imagem estarão dispoíveis.

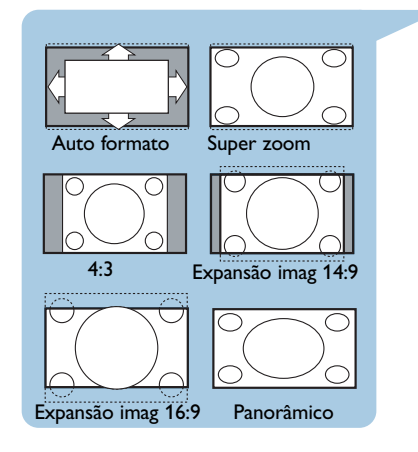

17

### **Ajustar as definições do menu Som**

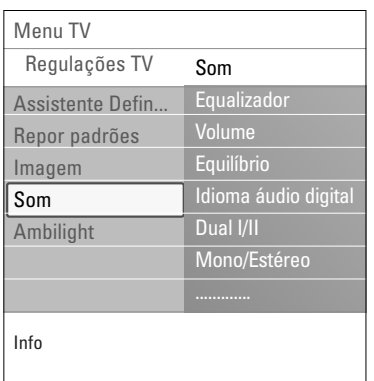

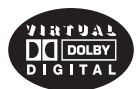

Fabricado sob licença de Dolby Laboratories. 'Dolby' 'Pro Logic' y el símbolo con una doble D son marcas comerciales de Dolby Laboratories.

O menu de som contém as definições que afectam a qualidade do som.

- 1. Prima a tecla **MENU/BROWSE** no telecomando.  $\triangleright$  É apresentado o menu principal.
- 2. Seleccione **Menu TV** e prima o cursor para a direita. > O Menu TV é movido para a esquerda.
- 3. Seleccione **Regulações TV** e prima o cursor para a direita. > O menu Regulações TV é movido para o painel da esquerda.
- 4. Seleccione **Som** e prima o cursor para a direita. > O menu Som é movido para o painel da esquerda.
- 5. Prima o cursor para cima/para baixo para seleccionar itens do menu Som.
- 6. Prima o cursor para a direita para aceder ao item seleccionado no menu Som.

**Nota**: dependendo do sinal de entrada, um ou mais itens do menu poderão não ser seleccionáveis.

- 7. Utilize os botões do cursor para ajustar as definições.
- 8. Prima o cursor para a esquerda para regressar ao menu Som.

#### **Equalizador**

Permite alterar a resposta de frequência do som conforme o seu gosto pessoal.

**Sugestão**: esta função é igualmente acessível através da teclao **OPTION** no telecomando.

#### **Volume**

Permite ajustar o nível de saída do som.

#### **Equilíbrio**

Permite ajustar a saída dos altifalantes do lado direito e esquerdo, a fim de obter a melhor reprodução estéreo para a sua posição de escuta.

**Idioma áudio digital** (no caso de uma transmissão de televisão digital)

Permite-lhe seleccionar um idioma áudio na lista de idiomas transmitidos para o actual programa digital.

**Nota**: se houver mais de uma variante para um idioma áudio, seleccione uma das variantes. Para alterar permanentemente o idioma áudio, prima o menu Idioma no menu Instalação.

**Sugestão**: esta função é igualmente acessível através da teclao **OPTION** no telecomando.

### **Ajustar as definições do menu Som (Continuação)**

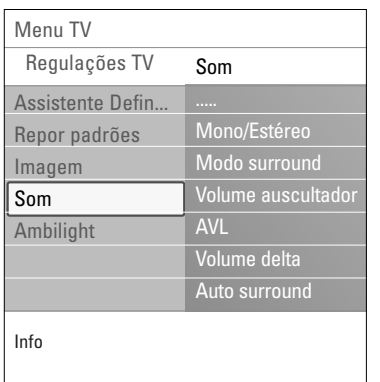

#### **Dual I/II**

Permite seleccionar, por canal, **Dual I** ou **Dual II**, quando está disponível a transmissão de som duplo.

#### **Mono/Estéreo**

Permite seleccionar, por canal de TV, o som **mono** ou **estéreo** quando estiverem disponíveis transmissões de estéreo.

#### **Modo surround**

Permite seleccionar os modos de reprodução de som mais espacial ou envolvente, dependendo dos sinais transmitidos pela estação ou dos sinais recebidos de entradas externas.

#### **Volume dos auscultadores**

Permite controlar o nível de som dos auscultadores.

#### **AVL** (Nivelador automático de volume)

Reduz automaticamente as diferenças de volume entre canais e programas, obtendo um nível global mais constante. Também reduzirá a dinâmica do som.

#### **Volume delta**

Permite corrigir qualquer diferença de volume permanente entre canais de TV e fontes externas.

#### **Auto surround**

Quando está **Ligado**, esta opção permite mudar automaticamente o televisor para o modo de som surround transmitido pela emissora.

### **Desfrutar do Ambilight**

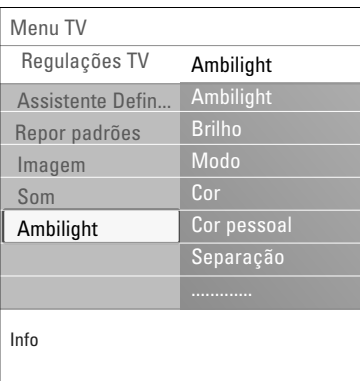

O menu ambilight contém as definições para controlar a iluminação ambiente. Utilizar a luz ambiente proporciona uma experiência de visualização mais descontraída e melhora a percepção da qualidade de imagem.

A análise do conteúdo da imagem adapta continuamente as cores. Mas as luzes também podem ser configuradas para qualquer cor fixa e muitos tons de branco.

**Sugestão**: em standby as luzes podem ser definidas/operadas para qualquer cor, criando um ambiente único na divisão.

- 1. Prima a tecla **MENU/BROWSE** no telecomando. > É apresentado o menu principal.
- 2. Seleccione **Menu TV** e prima o cursor para a direita. > O Menu TV é movido para a esquerda.
- 3. Seleccione **Regulações TV** e prima o cursor para a direita. > O menu Regulações TV é movido para o painel da esquerda.
- 4. Seleccione **Ambilight** e prima o cursor para a direita. > O menu Ambilight é movido para o painel da esquerda.
- 5. Prima o cursor para cima/para baixo para seleccionar itens do menu Ambilight.
- 6. Prima o cursor para direita para aceder ao item seleccionado no menu Ambilight.
- 7. Utilize as teclas do cursor para ajustar as definições.
- 8. Prima o cursor para a esquerda para regressar ao menu Ambilight.

#### **Ambilight**

Permite-lhe ligar e desligar as luzes na parte posterior do televisor.

- < Seleccione **Desligado** para desligar as luzes ambiente e baixar as luzes de todos os outros itens do menu ambilight.
- < Seleccione **Ligado** para ligar as luzes ambientes. Refina as definições da luz nos menus seguintes.

#### **Brilho**

Permite-lhe ajustar o nível de saída das luzes ambiente.

### **Desfrutar do Ambilight (Continuação) PT**

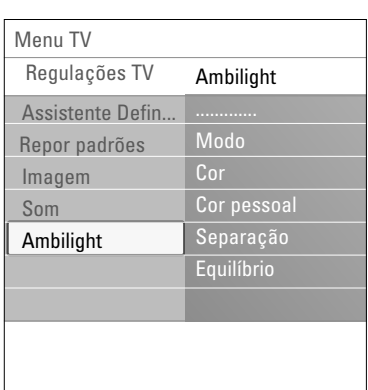

#### **Modo**

Permite-lhe escolher a iluminação constante da luz de fundo ou uma iluminação da luz de fundo que corresponda às imagens apresentadas no ecrã.

- < Utilize as teclas do cursor para seleccionar Cor, Descontraído, Médio ou Dinâmico.
	- **Cor**: apresenta luz constante de acordo com as definições do menu Cor seguinte. É possível ajustar manualmente nos itens seguintes do menu Ambilight.
	- As opções **Descontraído**, **Médio** ou **Dinâmico** fazem corresponder de forma dinâmica o brilho e a cor ao conteúdo do ecrã.A selecção feita afecta a velocidade que determina a impressão de visualização. Por exemplo:
		- no modo **Descontraído**, o nível de brilho e cor é alterado, tal como predefinido, sendo suave e proporcionando uma experiência de visualização envolvente mas descontraída.
		- No modo **Médio**, o nível de alteração do brilho e cor pode ser considerado como estando entre o modo Descontraído e Dinâmico.
		- no modo **Dinâmico**, o nível de alteração do brilho e cor é mais rápido e dinâmico. Permite desfrutar de uma envolvência total com o conteúdo do ecrã.

#### **Notas**:

- a taxa de modificação é limitada para não causar sensações desconfortáveis;
- dependendo da selecção feita, certos itens do menu Ambilight estão apagados e não podem ser seleccionados.

#### **Cor**

**Nota**: apenas disponível quando Cor tiver sido seleccionado no menu Modo mais acima.

Permite que seleccione ou ajuste a cor da luz de acordo com a sua preferência pessoal.

- **Branco quente** corresponde à cor da maioria das lâmpadas normais. Seleccione esta definição se quiser o Ambilight a condizer com a iluminação normal da divisão.
- **Branco frio** corresponde à cor da luz do dia normal (6500 K). Seleccione esta definição se preferir uma

**Nota**: 6500 K é a definição recomendada pela SMPTE para a retroiluminação dos visores.

#### iluminação mais fria.

- **Azul**: preferida pela maior parte dos consumidores para criar uma atmosfera fresca, moderna e/ou mística. Seleccione esta definição de acordo com seu gosto pessoal ou disposição.
- **Encarnado**: preferida pela maior parte dos clientes para criar uma atmosfera aconchegada e especial. Seleccione de acordo com seu gosto pessoal ou disposição.
- **Pessoal**: seleccione se pretender personalizar a luz ambiente.

### **Desfrutar do Ambilight (Continuação)**

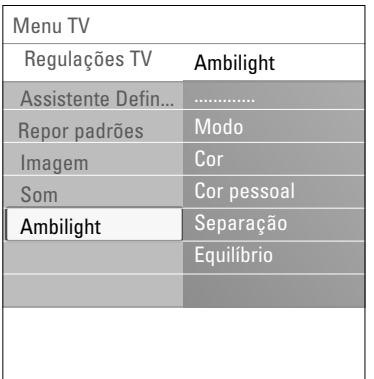

#### **Cor pessoal**

**Nota**: apenas disponível quando Pessoal tiver sido seleccionado no menu Cor.

Permite que personalize a cor ambilight.

- < Seleccione **Paleta** para seleccionar a cor geral da luz.
- < Seleccione **Saturação** para ajustar o nível de cor da luz.

#### **Separação**

- Permite que defina o efeito estéreo caso tenha sido seleccionado Descontraído, Médio ou Dinâmico no menu Modo.
- < Seleccione **Desligado** para um comportamento mono, em que todas as lâmpadas agem do mesmo modo.
- < Seleccione **Mínimo**, **Médio** ou **Máximo** para definir como o efeito estéreo Ambilight se espalha pelas lâmpadas disponíveis.

#### **Equilíbrio**

Permite que ajuste a cor e o nível da intensidade da luz no lado da imagem.

#### **Ambilight em standby**

Quando o televisor é desligado, também são desligadas as luzes ambiente. Quando o televisor está em standby, a função ambilight pode ser utilizada para proporcionar um ambiente único à divisão.

- < Prima a tecla **Ambilight** no telecomando para ligar ou desligar o Ambilight. Consulte Utilização do telecomando, p. 6.
- < Prima repetidamente a tecla **MODE** para percorrer os modos Ambilight.

**Nota**: se o televisor estiver em standby e ligar o Ambilight estarão disponíveis menos modos Ambilight.

**Cuidado**: interferência dos infravermelhos Para evitar uma má recepção do telecomando por infravermelhos, coloque o equipamento periférico afastado das luzes ambiente do televisor.A função Ambilight não funciona correctamente se a temperatura ambiente for inferior a 15°C.

### **Ajustar as definições dos menus de funções**

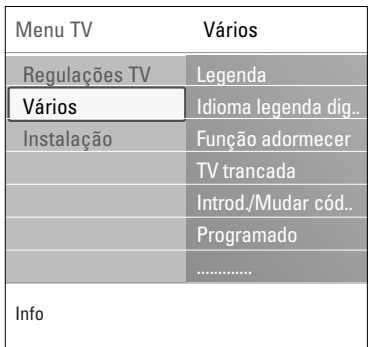

O menu Vários permite-lhe controlar as definições das funções especiais, características e equipamento acessório do televisor.

- 1. Prima a tecla **MENU/BROWSE** no telecomando. É apresentado o menu principal.
- 2. Seleccione **Menu TV** e prima o cursor para a direita. > O Menu TV é movido para a esquerda.
- 3. Seleccione **Vários** e prima o cursor para a direita. > O menu Vários é movido para o painel da esquerda.
- 4. Prima o cursor para cima/para baixo para seleccionar os itens do menu Vários.
- 5. Prima o cursor para direita para aceder ao item seleccionado no menu Vários.
- 6. Utilize as teclas do cursor para ajustar as definições.
- Prima o cursor para a esquerda para regressar ao menu Vários.

#### **Legenda**

Apresenta as legendas de Teletexto e DVB-T do canal de televisão seleccionado. Podem ser permanentemente apresentadas ou apenas quando a função de corte de som estiver activada.A página das legendas do teletexto dos canais analógicos deve ser memorizada para cada canal de televisão.

- 1. Ligue o teletexto e seleccione a página de legendas apropriada no índice.
- 2. Desligue o teletexto.
- 3. Seleccione
	- **Legendas Ligado** para apresentar as legendas nos canais de televisão seleccionados.
	- **Activo com som** desl. para apresentar automaticamente as legendas apenas quando o som tiver sido cortado com a tecla  $\mathbf{K}$  no telecomando.

**Sugestão**: esta função é igualmente acessível através da teclao **OPTION** no telecomando.

**Idioma legenda digital** (no caso de uma transmissão de televisão digital)

Permite-lhe seleccionar (temporariamente) o idioma preferido para as legendas, na lista de idiomas transmitidos para o actual programa.

**Nota**: para alterar permanentemente os idiomas das legendas, utilize o menu Idioma no menu Instalação.

< Utilize o cursor para cima/para baixo para anular temporariamente a selecção permanente do idioma e confirme com o botão **OK**.

**Sugestão**: esta função é igualmente acessível através da teclao **OPTION** no telecomando.

### **PT**

### **Ajustar as definições dos menus de funcionalidades (Continuação)**

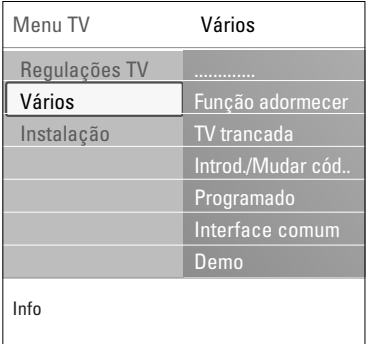

#### **Adormecer**

- Marca um período de tempo após o qual o televisor passa automaticamente para standby.
- 1. Seleccione **Função adormecer**.
- 2. Carregue no cursor para a direita.
- 3. Seleccione um valor com o cursor para cima/para baixo. > A lista contém valores de 0 a 180 minutos. Quando é seleccionado 0, a função adormecer é desactivada.

**Nota**: poderá também desligar mais cedo o TV ou seleccionar outro período de tempo.

#### **TV trancada**

**Importante: esqueceu-se do**

- **código!!** 1. Seleccione **Mudar código** e
- prima o cursor para a direita. 2. Introduza o código de anulação 8-8-8-8.
- 3. Introduza um novo código pessoal de 4 dígitos.
- 4. Confirme o novo código introduzido.
	- O código anterior é apagado e o novo código é memorizado.

Através de um código de 4 dígitos, pode bloquear os canais de televisão e fontes externas para evitar que as crianças vejam determinados programas.

- 1. Seleccione **TV trancada**.
- 2. Prima o cursor para a direita para entrar no menu TV trancada.
- 3. Introduza o código de 4 dígitos.

**Nota**: é preciso introduzir de novo o seu código de cada vez que entra no menu TV trancada.

- 4. Seleccione um dos itens do menu TV trancada e prima o cursor para a direita:
	- **Trancar** para bloquear todos os canais e fontes externas;
	- **Trancar pessoal** para bloquear um determinado programa ou para bloquear todos os canais a partir de uma determinada hora.
	- < Seleccione:
	- **Trancar após** se quiser trancar todos os programas a partir de uma certa hora.
		- < Prima o cursor para a direita (2x).
		- < Seleccione **Ligado** para activar o bloqueio.
		- < Prima o cursor para a esquerda.
		- < Seleccione **Tempo** e prima o cursor para a direita.
	- < Introduza a hora com o cursor para cima/baixo e para a direita.
	- **Trancar o canal** se quiser bloquear programas de um determinado canal de televisão ou fonte externa. < Prima a tecla **OK** para activar/desactivar.
	- **Classificação parental** para definir uma classificação de idade num programa digital, caso o programa a possua. As classificações aplicadas estão de acordo com o país seleccionado na instalação inicial.
	- < Prima o cursor para a direita e seleccione uma classificação de idade com o cursor para cima/baixo.
	- Seleccione **Destrancar** para desactivar todos os bloqueios que definiu.

#### **PT Ajustar as definições dos menus de funcionalidades (Continuação)**

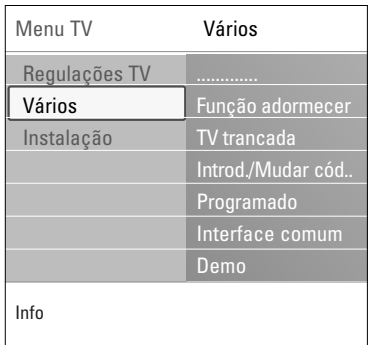

#### **Introduzir código/Mudar código**

Permite definir ou alterar o código pessoal de acesso de 4 dígitos utilizado nas diferentes funções de bloqueio do televisor.

- < Seleccione **Introduzir** ou **Mudar código**.
	- > Se ainda não existir um código PIN, o item do menu é definido como I**ntroduzir código**. Siga as instruções no ecrã;
	- > Se já tiver sido introduzido um código PIN, o item do menu é definido para **Mudar código**. Siga as instruções no ecrã;
- < Introduza o código com as teclas dos números.Todas as combinações de números de 0000 até 9999 são válidas.
	- O menu Vários é novamente apresentado com uma mensagem a confirmar que o seu código PIN foi criado ou alterado.

#### **Programado**

Em standby, liga automaticamente o televisor no canal e hora especificados.

- 1. Seleccione **Programado**.
- 2. Prima o cursor para a direita para entrar no menu Programado.
- 3. Seleccione **Temporizador** e prima o cursor para a direita.
- 4. Seleccione **Ligado**.
- 5. Seleccione **Canal** e, de seguida, o canal em que pretende que o televisor seja ligado na hora e dia seleccionados.
- 6. Seleccione **Dia**, de seguida um dia da semana ou seleccione **Diário**.
- 7. Seleccione **Tempo** e introduza a hora com as teclas numéricas ou com o cursor para cima/para baixo.
- 8. Prima a tecla **OK** para activar.
- 9. Prima o cursor para a esquerda para regressar ao menu Vários ou prima a tecla **MENU/BROWSE** para desactivar o menu.

**Nota**:A partir de agora, todas as semanas, o seu TV ligarse-á automaticamente no canal seleccionado, no dia seleccionado e à hora seleccionada, até que a função Programado seja desligada.

**Nota**: só pode ser ajustado um temporizador.

### **Ajustar as definições dos menus de funcionalidades (Continuação)**

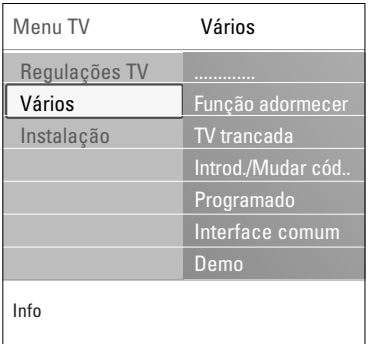

**PT**

#### **Interface comum**

**Nota**: esta funcionalidade está disponível apenas em certos países.

Permite aceder às aplicações de interface comum definidas pelo fornecedor de serviço do módulo de Interface comum (CI).

O módulo de Interface comum (CI) pode conter uma ou mais aplicações, que são utilizadas para comunicar com o fornecedor de serviços CI e proporcionam algumas funcionalidades adicionais ao utilizador. Consulte Utilizar a ranhura de Interface Comum, p. 52.

**Nota**: este item de menu e as aplicações de interface comuns só podem ser seleccionadas se tiver uma placa de Interface Comum autenticada e estiverem registadas algumas sessões de interface de utilizador de placa de Interface Comum.

O fornecedor de serviços CI é responsável pelas mensagens e textos apresentados no ecrã. Em caso de falha ou de comportamento invulgar, deverá contactar o fornecedor de serviços CI.

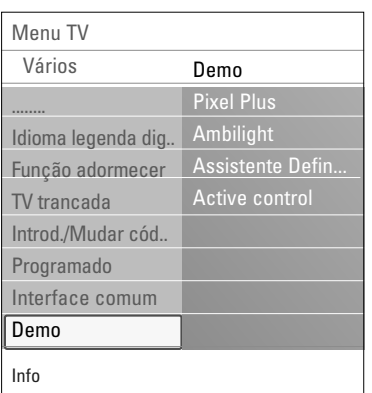

#### **Demo**

Permite ter uma ideia das funcionalidades do televisor.

- 1. Seleccione **Demo**.
- 2. Carregue no cursor para a direita.
- 3. Seleccione uma demonstração pretendida.
- 4. Prima a tecla **OK** para iniciar a demonstração.
	- A demonstração seleccionada é apresentada apenas uma vez.
- 5. Prima a tecla de cor vermelha para parar a demonstração e regressar ao menu Demo.
- 6. Prima a tecla de cor vermelha para sair do menu Demo.

26

### **Como procurar e memorizar canais de televisão**

**Sugestão**: apenas necessita deste capítulo se pretender mudar as definições de instalação.

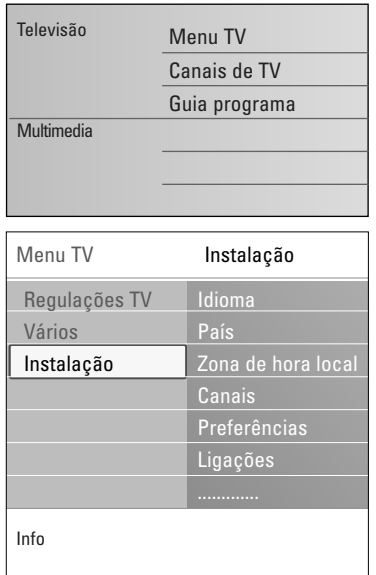

#### **Menu Instalação**

Este menu ajusta as definições relacionadas com a instalação dos canais, idioma e país do televisor e com a instalação inicial do televisor.

- 1. Prima a tecla **MENU/BROWSE** no telecomando.  $\triangleright$  É apresentado o menu principal.
- 2. Seleccione **Menu TV** e prima o cursor para a direita. O Menu TV é movido para a esquerda.
- 3. Seleccione **Instalação** e prima o cursor para a direita. > O menu Instalação é movido para o painel da esquerda.
- 4. Prima o cursor para cima/para baixo para seleccionar itens do menu Instalação.
- 5. Prima o cursor para a direita para aceder ao item seleccionado no menu Instalação.
- 6. Utilize os botões do cursor para fazer uma selecção.
- 7. Prima a tecla **OK** para activar ou confirmar.
- 8. Prima o cursor para a esquerda para regressar ao menu Instalação ou prima a tecla menu/browse para desactivar o menu.

#### **Seleccione as preferências de idioma**

Este menu permite-lhe seleccionar o idioma preferido para o menu, áudio e legendas.

#### **Idioma do menu**

Permite seleccionar o idioma do menu a partir da lista de idiomas disponíveis.

#### **Idioma áudio preferido** (no caso de uma transmissão de televisão digital)

Permite seleccionar a sua preferência do áudio, se estiverem transmitidos vários idiomas.

#### **Idioma legenda preferido** (no caso de uma transmissão de televisão digital)

Permite seleccionar a sua preferência do idioma da legenda,se estiverem transmitidos vários idiomas.

**Deficiência auditiva** (no caso de uma transmissão de televisão digital)

- Permite seleccionar o áudio deficiência auditiva ou o idioma da legenda.
- Quando está **ligada**, a versão Deficiência auditiva do seu áudio preferido ou idioma das legendas será, se disponível, reproduzida.
- Quando está **desligado**, o áudio normal e o
- comportamento de idioma das legendas será aplicável.

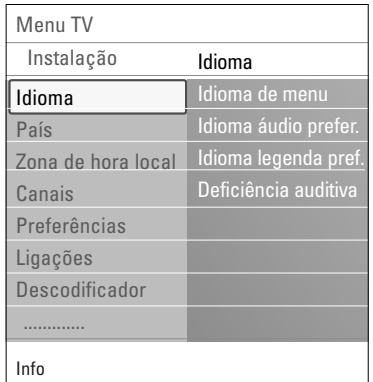

### **PT Como procurar e memorizar canais de televisão (Continuação)**

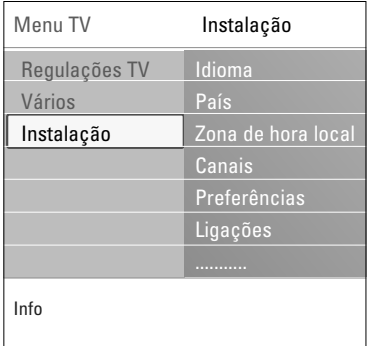

#### **Seleccione o seu país**

Permite-lhe seleccionar o país onde se encontra.

#### **Notas**:

- se seleccionar um país incorrecto, a numeração dos canais não estará de acordo com a norma do seu país;
- caso o país seleccionado não tenha suporte para DVB-T no seu televisor, os itens do menu relacionados com as funções digitais não estarão acessíveis.

#### **Seleccione o fuso horário**

(no caso de uma transmissão de televisão digital)

Apenas aplicável para determinados países e consoante o país seleccionado.

Permite seleccionar o fuso horário local para que o relógio indique a hora correcta.

#### **Memorizar canais de rádio e televisão**

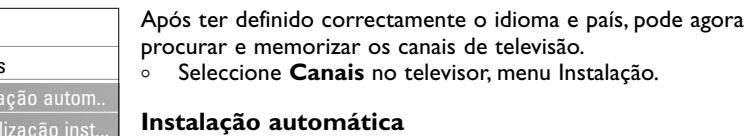

O televisor procura toda a gama de frequências com base no país seleccionado.

- > Todos os canais de televisão e rádio digitais disponíveis são automaticamente procurados e memorizados. Este processo demora alguns minutos.
- > Quando a procura estiver concluída, o menu apresenta o número de canais digitais e analógicos encontrados.

#### **Actualização instalação**

Permite que sintonize e actualize automaticamente todos os canais disponíveis.

#### **Notas**:

- isto não irá reinstalar canais desinstalados;
- os novos canais encontrados não serão adicionados a qualquer lista de favoritos;
- os números dos canais previamente instalados não serão alterados.

Info Menu TV Instalação Canais **Instal** Actu Zona de hora local<sub>.</sub> Digital: recepção t.. Análogo: instalaç... Mudar ordem Idioma País Canais Preferências Ligações Descodificador .............

28

### **Como procurar e memorizar canais de televisão (Continuação)**

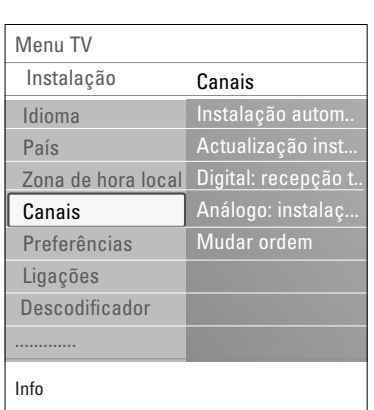

**Digital: recepção teste** (no caso de uma transmissão de televisão digital)

Permite verificar a qualidade e a intensidade da recepção do sinal para uma frequência digital. Permite encontrar a posição da antena que proporciona a melhor recepção.

- < Seleccione **Digital: recepção teste** e prima o cursor para a direita.
	- > Obtém uma indicação da frequência do canal, do nome da rede e da qualidade e intensidade do sinal.
	- $\triangleright$  Se a qualidade e a intensidade do sinal forem fracas, pode tentar mudar a posição da antena.

**Sugestão**: no entanto, é aconselhável contactar um instalador de antenas especializado para obter os melhores resultados. Pode igualmente introduzir directamente a frequência dos canais digitais que pretende testar.

#### **Analógico: instalação manual**

Permite instalar manualmente os canais analógicos (sintonizar canal a canal).A instalação manual não procura nem memoriza nenhuns canais DVB-T (digitais). 1. Seleccione **Analógico: instalação manual** e prima o cursor para a direita. 2. Seleccione **Sistema**. System Search Fine tune

- 3. Seleccione ou país ou a parte do mundo onde se encontra agora localizado.
- 4. Seleccione **Procura** e prima o cursor para a direita.

**Sugestão**: se conhecer a frequência, introduza os respectivos 3 dígitos com as teclas numéricas 0 a 9 (por exemplo, 049).

- 5. Prima a tecla vermelha ou verde para continuar.
- 6. Prima o cursor para a esquerda para memorizar o canal encontrado ou para procurar outro canal.
- 7. Seleccione **Sintonia fina** e prima o cursor para a direita. A sintonia fina pode ser útil quando a frequência tiver mudado um pouco ou quando ocorrerem interferências de outras frequências.

Ajuste a frequência com o cursor para a esquerda/para a direita em caso de má recepção do canal encontrado.

8. Seleccione **Memorizar canal actual** se pretender memorizar a frequência (ajustada) com o número de canal actual.

Prima o cursor para a direita e confirme com a tecla **OK.** Seleccione **Memorizar como novo canal** se pretender memorizar a frequência (ajustada) com um novo número de canal.

Prima o cursor para a direita e confirme com a tecla **OK**.

9. Utilize o menu Mudar ordem para alterar o nome ou reordenar os canais. Consulte a página seguinte.

**Nota**: se estiver a utilizar uma frequência em que seja transmitido um sinal DVB, o sintonizador tenta descodificar um canal de televisão analógico, não mostrando portanto o vídeo.

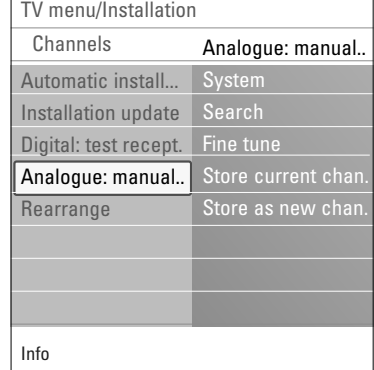

### **PT Reordenar a lista dos números de canais**

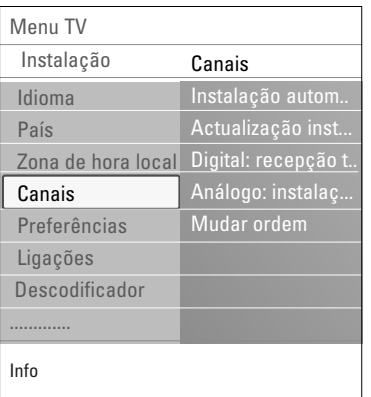

- Permite que mude o nome, reordene e desinstale ou reinstale os canais memorizados.
- o Prima as teclas coloridas correspondentes e siga as instruções indicadas no ecrã.

#### **Reposicionar**

- Permite alterar a ordem dos canais de TV guardados.
- 1. Seleccione o canal cuja posição pretende alterar.
- 2. Prima a tecla de cor amarela para mover a lista uma posição para cima.
- 3. Prima a tecla de cor azul para mover a lista uma posição para cima.
- 4. Repita para alterar a ordem dos canais de TV.

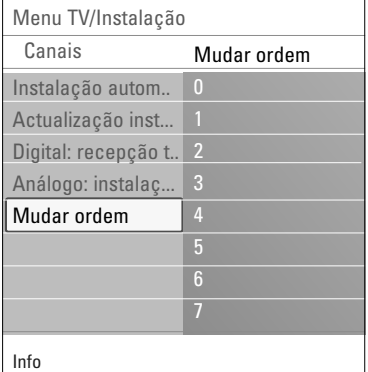

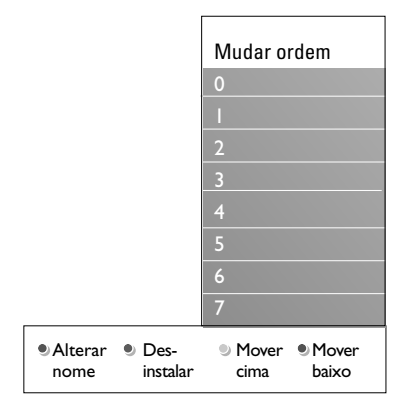

#### **Alterar nome**

- Permite alterar o nome guardado na memória ou atribuir um nome a um canal memorizado ou externo cujo nome ainda não tenha sido introduzido.
- 1. Seleccione o canal cujo nome pretende alterar.
- 2. Prima a tecla de cor vermelha no telecomando.
- 3. Seleccione os caracteres com o cursor para cima/baixo. Seleccione a posição seguinte com o cursor para a direita.
- 4. Carregue na tecla de cor verde ou na tecla **OK** quando terminar.

#### **Notas**:

- carregue na tecla de cor amarela para apagar todos os caracteres. O cursor é posicionado de novo no início;
- carregue na tecla de cor azul para apagar o caracter onde o cursor está posicionado. Introduza um novo caracter com o cursor para cima/para baixo,
- pode atribuir um nome aos números de canais 0 a 999;
- espaços, números e outros caracteres especiais estão localizados entre Z e A.
- 5. Seleccione outro número de canal e repita os passos 2 a 5.

#### **Desinstalar - reinstalar**

Permite desinstalar um canal memorizado, de forma a que já não seja possível sintonizá-lo. Permite também reinstalar um canal anteriormente desinstalado.

- 1. Seleccione o canal que pretende desinstalar.<br>2. Prima a tecla de cor verde para desinstalar o
	- Prima a tecla de cor verde para desinstalar o canal seleccionado.
		- > O canal desinstalado é indicado na lista por um ícone na parte da frente do canal desinstalado.
- 3. Prima de novo a tecla de cor verde para reinstalar o canal desinstalado.

**Nota**: os canais desintalados não são reinstalados durante a actualização de instalação.

### **Definir as suas preferências PT PT**

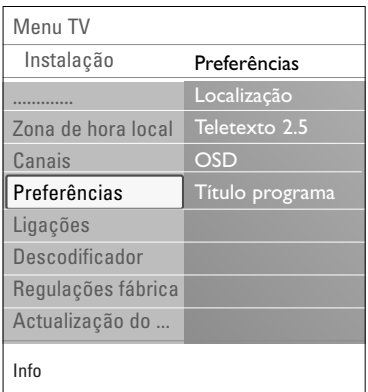

Este menu contém itens que podem definir ou ajustar várias funções especiais do televisor e que serão acedidas apenas ocasionalmente.

#### **Seleccionar a sua localização**

Permite seleccionar a localização do seu televisor. Se escolher **Loja** resultará em definições fixas de imagem e som.

A localização **Casa** dará total flexibilidade para alterar quaisquer predefinições de imagem e som.

#### **Seleccionar Teletexto 2.5**

- Alguns transmissores oferecem a possibilidade de ver mais cores, outras cores de fundo e melhores imagens nas páginas de teletexto.
- < Seleccione **Teletexto 2.5 Ligado** para desfrutar desta funcionalidade.
	- Seleccione **Teletexto 2.5 Desligado** se pretender uma disposição do teletexto mais neutra.
		- $\triangleright$  A selecção é válida para todos os canais que transmitem Teletexto 2.5.

**Nota**: poderá levar alguns segundos antes da transmissão teletexto alterar para Teletexto 2.5.

#### **Seleccionar o Texto no ecrã (OSD)**

- Permite seleccionar a apresentação da barra de volume e uma apresentação reduzida ou ampliada do texto no ecrã sobre os programas e canais.
- < Seleccione **Mínimo** para activar a informação reduzida do canal.
- < Seleccione **Normal** para activar a visualização de informação adicional sobre canais e programas. Por exemplo, informação sobre o programa, qualidade do sinal de entrada do equipamento periférico ligado, formato do ecrã e modo de som, idioma áudio seleccionado, idioma das legendas, classificações, tempo restante da função Adormecer,...

#### **Apresentar um Título de programa**

Permite apresentar o título do programa de acordo com as informações transmitidas.

> Se definido para **Sim**, após a selecção de um programa de televisão ou após premir a tecla <sup>[i+]</sup> no telecomando, será apresentado o título do programa, caso seja transmitido.

### **PT Seleccionar as suas ligações**

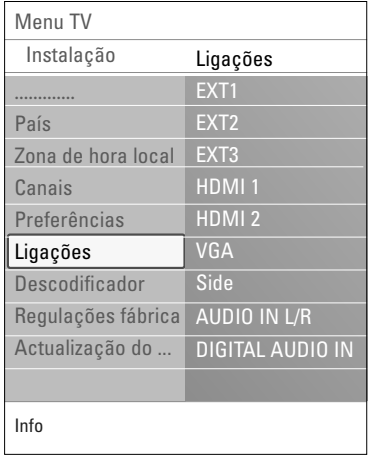

Permite seleccionar o equipamento periférico que tem ligado aos conectores de áudio e vídeo.

- 1. Seleccione **Ligações**.
- 2. Prima no cursor para a direita.
- 3. Seleccione a entrada à qual está ligado o equipamento periférico.
	- > Quando selecciona **EXT1**, **EXT2**, **EXT3**, **HDMI 1**, **HDMI 2**, **VGA**, **Side**, **AUDIO IN L/R** ou **DIGITAL AUDIO IN**, aparece uma lista que lhe permite identificar o tipo de periférico que está ligado a esta entrada.
- 4. Prima novamente o cursor para a direita para introduzir a lista de tipos de periféricos ligados à entrada seleccionada.
- 5. Seleccione o equipamento periférico com o cursor para cima/baixo.

#### **Digital Audio In**

Se um dispositivo periférico seja equipado de uma saída digital de áudio, é possível ligá-lo mediante um cabo simples ao conector **DIGITAL AUDIO IN** do TV.

No menu Ligações designe **DIGITAL AUDIO IN** à entrada externa correspondente onde está ligado o dispositivo.

Além de aceitar a entrada áudio através da entrada Digital Audio IN, o televisor pode emitir áudio codificado Dolby Digital através do conector **DIGITAL AUDIO OUT** ligado a um amplificador ou receptor externo. Se seu amplificador ou receptor estiver equipado com um conector Digital Audio In, pode ligá-lo com um só cabo à saída **DIGITAL AUDIO OUT** do televisor.

Consulte Efectuar ligações de vídeo e áudio, Ligar um amplificador de Cinema em Casa, p. 51.

### **Seleccionar um número de canal do descodificador**

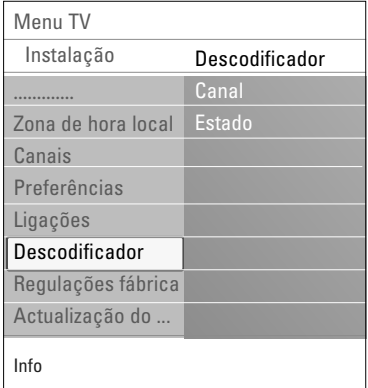

Permite definir um ou mais números de canais como números de canal de descodificador, quando está ligado um descodificador ou decifrador a **EXT1** ou **EXT2**.

- 1. Seleccione o número do canal em que memorizou o programa proveniente do descodificador ou decifrador.
- 2. Seleccione **Estado**.
- 3. Seleccione a entrada para ligar o descodificador: **Nenhum**, **EXT1** ou **EXT2**.
- < Seleccione **Nenhum** se pretender que o número de canal seleccionado não seja activado como um número de canal do descodificador.

### **Repor as definições de fábrica PT PT**

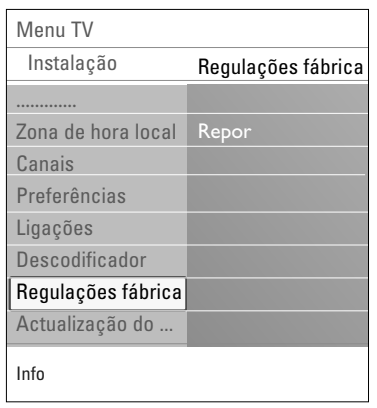

Permite reiniciar a maior parte das predefinições.

- 1. Seleccione e prima o cursor para a direita.
- 2. Prima a tecla **OK** para eliminar as definições e repor os valores predefinidos.

### **Como actualizar o software do televisor**

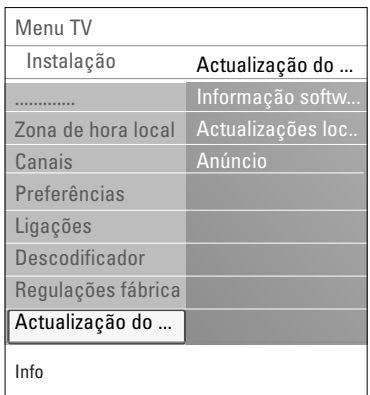

#### Permite actualizar o software do televisor utilizando um dispositivo USB.

#### **Actualização por dispositivo USB**

É possível iniciar um procedimento de actualização a partir de um dispositivo USB, antes de ligar o televisor. O dispositivo de memória deve conter a imagem (e estrutura) correcta da actualização disponível no site www. philips.com/support.

Como actualizar a nova versão de software no dispositivo de memória, consulte Anexo 2,Actualização do software do televisor Philips com a memória portátil, p. 57.

#### **Anúncio automático de software** (se presente)

- Quando liga o seu televisor, pode aparecer uma mensagem que indica que está disponível uma nova actualização de software.
- < Prima o botão vermelho no telecomando se quiser receber este aviso mais tarde.
- < Prima o botão verde do telecomando para confirmar que leu a mensagem.
	- > Depois de ter confirmado, a mensagem não aparecerá novamente.
		- Se, ainda assim, desejar ver os últimos anúncios que recebeu, seleccione a opção **Anúncio** no menu de actualização de software.

**Nota**: a mensagem estará disponível enquanto não for executada a actualização de software.

### **PT Criar a sua lista de favoritos**

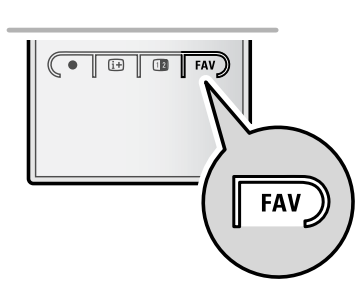

Permite-lhe seleccionar até quarto listas de canais favoritos com os seus canais de televisão e rádio preferidos. Por exemplo, cada membro da sua família pode criar sua própria lista de favoritos. Além da lista de favoritos, pode seleccionar uma lista com apenas canais de televisão digital ou uma lista com apenas canais de rádio ou uma lista com apenas canais análogos.

**Nota**: quando perimir este botão pela primeira vez depois de ter terminado a instalação, é apresentada a lista completa de canais. Noutras situações, é apresentada a lista de canais seleccionada pela última vez.

#### **Para seleccionar um canal da lista de favoritos apresentada**

- 1. Prima a tecla **FAV** (ou a tecla **OK**).
- > É apresentada a lista de canais seleccionada pela última vez.
- 2. Utilize o cursor para cima/para baixo para seleccionar um canal.
- 3. Prima a tecla **OK** para apresentar o canal seleccionado.

#### **Para seleccionar outra lista de canais favoritos**

- 1. Prima a tecla **FAV**.
- > É apresentada a lista de canais seleccionada pela última vez. 2. Prima a tecla de cor vermelha para a apresentar as listas de canais favoritos possíveis
- 3. Utilize o cursor para cima/baixo para seleccionar uma lista.
- 4. Prima a tecla **OK**
- 5. Prima novamente a tecla **FAV** para sair.

#### **Para criar uma lista de favoritos ou modificar a lista**

- 1. Prima a tecla **FAV**.
- $\triangleright$  É apresentada a lista de canais seleccionada pela última vez. 2. Prima a tecla de cor vermelha.
- > É apresentada uma lista que contém todas as listas de canais favoritos possíveis.
- 3. Utilize o cursor para cima/para baixo para seleccionar uma lista de canais Favoritos (1 até 4).
- 4. Prima a tecla **OK**.
- 5. Prima a tecla de cor verde para entrar no modo Edit.
	- > A lista de Favoritos seleccionada apresenta uma lista completa de canais.
- 6. Utilize o cursor para cima/baixo para seleccionar um canal.
- 7. Prima a tecla **OK** para marcar ou desmarcar o canal realçado e adicioná-lo ou removê-lo da lista seleccionada de canais favoritos.
- 8a. < Prima novamente a tecla de cor verde para sair do modo Edit.
	- $\triangleright$  É apresentada a lista modificado de canais favoritos.
	- < Prima novamente a tecla FAV para sair
	- > Com a tecla **–P+** pode navegar nos canais de televisão da lista seleccionada.

8b. Prima na tecla de cor vermelha para remover a lista de canais.

**Nota**: com os botões dos números ainda pode seleccionar canais que não estão marcados como favoritos.

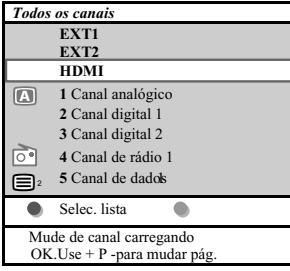

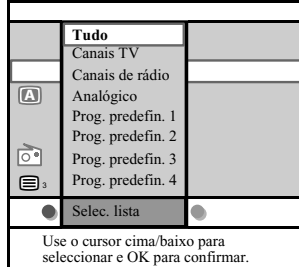

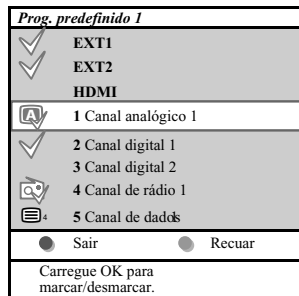

### **Criar a sua lista de favoritos (Continuação) PT**

#### **Para seleccionar apenas canais de televisão ou rádio na lista Todos canais.**

Quando é apresentada a lista Todos canais, pode filtrar a lista e seleccionar uma lista com apenas os canais de televisão ou uma lista com apenas os canais de rádio.

- 1. Prima a tecla **FAV**.
	- > É apresentada a lista de canais seleccionada pela última vez.
- 2. Prima o cursor para a esquerda.
- 3. Seleccione a lista **AllChannels** i prima o cursor para a direita.
- 4. Prima a tecla de cor vermelha para filtrar.
- 5. Seleccione a lista de canais pretendida.
- 6. Prima novamente a tecla **FAV** para sair.
	- > Com a tecla **–P+** pode navegar nos canais de televisão da lista filtrada.

**Nota**: a filtragem não será memorizada após a televisão ter sido desligada ou colocada em standby.

#### **EPG (Guia Electrónico de Programação) (apenas com canais de televisão digital)**

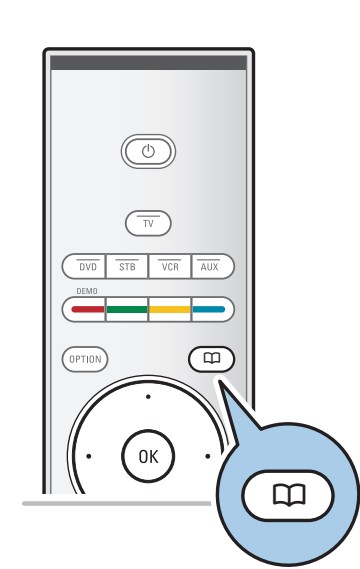

O Guia Electrónico de Programação apresenta informações detalhadas sobre o programa actual e igualmente sobre o próximo programa (apenas para programas de TV que forneçam informação EPG).

**Nota**: estas instruções podem ser diferentes consoante o tipo de Guia Electrónico de Programação.

- 1. Prima a tecla  $\square$ .
	- > É apresentado o ecrã EPG. Consoante as condições, pode demorar algum tempo a adquirir os dados EPG.
	- O ecrã EPG actualiza-se automaticamente caso os dados EPG sejam adquiridos com sucesso. Caso contrário, o ecrã EPG permanece em branco.
	- > São apresentadas informações sobre o programa seleccionado.
- < Utilize as teclas coloridas para activar as funções EPG apresentadas no fundo do ecrã.
- 2. Para sair do Guia Electrónico de Programas, prima novamente a tecla  $\square$ .

#### **Quando o Guia Electrónico de Programação estiver disponível apresenta uma lista de programas de televisão (apenas para o Reino Unido):**

- 1. Utilize o cursor para cima/baixo para seleccionar um programa de televisão pretendido.
	- São apresentadas informações sobre o programa seleccionado.

#### **Sugestão**:

- para ver mais informações (que não estão a ser apresentadas) sobre o programa seleccionado, prima a tecla de cor azul no telecomando.
- para sair do ecrã de informações detalhadas, prima novamente a tecla de cor azul.

### **PT EPG (Guia Electrónico de Programação) (Continuação)**

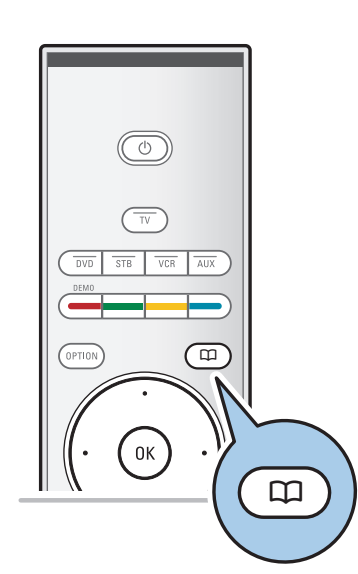

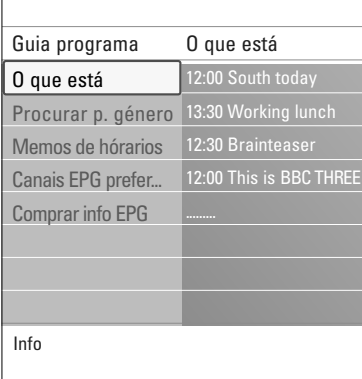

- 2. Prima a tecla de cor verde no telecomando para ver/ouvir o programa seleccionado que está a ser transmitido.
- 3. Prima a tecla de cor vermelha para marcar/desmarcar um memo no programa seleccionado. Pode marcar um máximo de 10 memos.
	- > O TV liga-se automaticamente ou mostra uma mensagem quando o programa estiver a começar. Siga as instruções no ecrã para ver o programa.
- 4. Prima a tecla de cor amarela para saltar para o **dia seguinte**, **anterior** ou voltar ao próprio dia (**Hoje**).
- 5. Prima a tecla **MENU/BROWSE**, quando o Guia Programas estiver activo, para activar o menu principal do Guia de Programas.
	- ° Utilize o cursor para cima/baixo e seleccione um item do menu.
	- **O que está** permite-lhe navegar no guia informativo dos seus canais EPG favoritos.
	- **Procurar por género** permite-lhe navegar no guia informativo dos seus canais EPG favoritos.
	- **Memos de hórarios** permite-lhe ver e alterar os memos que tinha colocado.

**Nota**: o memo liga o seu TV a partir de modo espera (standby) apenas se o desligou com a tecla  $\binom{1}{2}$  do seu telecomando.

- **Canais EPG preferidos** saõ os os canais dos quais a informação EPG está actualmente a ser obtida. Permitelhe marcar ou desmarcar canais EPG preferidos (até 50).

**Nota**: após a instalação dos seus canais, 40 canais com informação EPG disponível serão automaticamente marcados como canais EPG preferidos.

- **Comprar info EPG** permite-lhe comprar info EPG para os canais EPG preferidos. Este processo leva alguns minutos. Siga as instruções no ecrã.

**Nota**:A obtenção de dados EPG é feita automaticamente enquanto vê televisão.

6. Para sair do Guia Electrónico de Programas, prima novamente a tecla  $\square$ .

#### **Sugestão**:

- o ecrã EPG não incluirá canais de TV que não estejam na lista de canais preferidos ou que foram desinstalados (ver Mudar ordem menu);
- os novos canais adicionados (via instalação ou reinstalação) terão que ser marcados na lista de canais EPG preferidos , antes de conseguir visionar dados EPG.

### **Browser Multimédia PT**

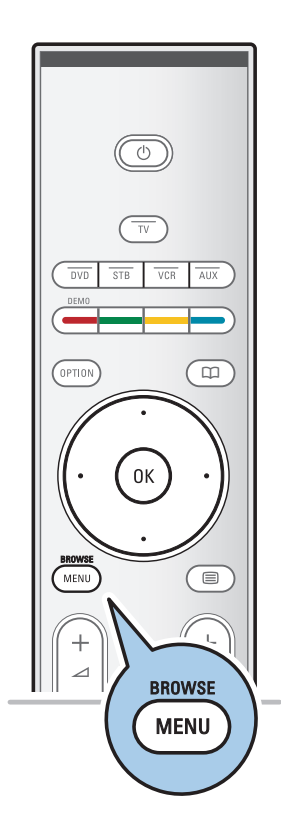

O Browser Multimédia permite apresentar imagens, filmes ou reproduzir ficheiros áudio guardados num dispositivo USB. O Browser Multimédia é activado a partir do menu principal.

- Podem ser reproduzidos os seguintes formatos de ficheiro: para imagens: JPEG para áudio: MP3, MP3 Pro, LPCM
- para video: MPEG1, MPEG2
- Só os dispositivos de memória com formatação FAT/DOS são suportados.
- A Philips não pode ser responsabilizada se o seu dispositivo USB não for compatível.

### **Visualizar conteúdo de um cartão de memória / dispositivo USB**

**Sugestão**: se o seu dispositivo USB não encaixar no conector USB lateral, utilize um cabo USB de extensão para ligar o dispositivo USB à porta USB. Para mais informações, informese junto de um revendedor.

#### **Para introduzir um dispositivo USB**

**Nota**: Cartões de memória e dispositivos USB não estão fornecidos com o TV.

No caso de um dispositivo USB ou câmara digital, efectue a ligação ao conector USB lateral. Consulte Efectuar ligações de vídeo e áudio, Descrição do painel lateral, p. 44. Quando é introduzido um dispositivo USB, o menu do Browser Multimédia é automaticamente apresentado. Consultar mais à frente.

#### **Para retirar o dispositivo USB**

- 1. Prima a tecla **MENU/BROWSE** no telecomando para desactivar o menu principal.
- 2. Retirar o dispositivo USB.

### **PT Browser Multimédia (Continuação)**

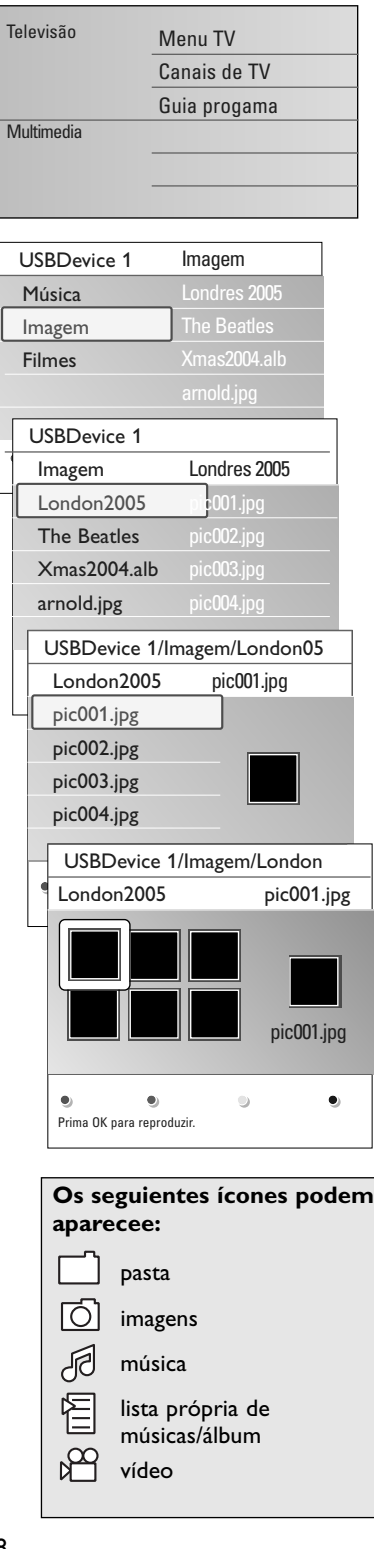

#### **Menu Browser Multimédia**

- 1. Introduzir um dispositivo USB.
- 2. Seleccione o dispositivo USB em Multimédia com o cursor para cima/baixo.
	- > O Browser Multimédia permite que aceda ao conteúdo guardado no dispositivo USB introduzido.
	- > O browser de 2 painéis apresenta o painel da esquerda com os tipos de conteúdo (Música, Fotografias, Filmes).
	- > O painel da direita apresenta o conteúdo que está disponível do tipo de conteúdo seleccionado.
- 3. Prima o cursor para a direita para aceder ao conteúdo.
- 4. Prima o cursor para cima/baixo para seleccionar um conteúdo.
- 5. Prima o cursor para a direita para aceder ao conteúdo.
- 6. Prima o cursor para cima/baixo para seleccionar um ficheiro ou directório.

**Nota**: prima a tecla de cor verde para ver todos os ficheiros de imagem no directório actual como miniaturas quando navegar pelas imagens. Prima outra vez a tecla de cor verde para visualizar os ficheiros de imagem numa lista.

- 7. Se for seleccionado um **ficheiro**, prima a tecla **OK** para ver um ficheiro de imagem, ou reproduzir de filmes ou um ficheiro áudio. Se tiver sido seleccionado um **directório**, **álbum** ou lista de música**,** prima o cursor para a direita para aceder ao conteúdo ou prima a tecla **OK** para iniciar uma apresentação de slides ou uma reprodução contínua dos ficheiros presentes.
- 8. Prima o cursor para a esquerda para continuar a reprodução da música e regressar ao menu Multimédia.
- 9. Prima numa das teclas coloridas do telecomando para executar a função correspondente, mencionada no fundo do ecrã.

**Sugestão**: a tecla de cor azul pode, se necessário, ser utilizada para permitir que as teclas coloridas reapareçam.

10. Para parar a reprodução de conteúdo, prima a tecla ■ no telecomando.

#### **Notas**:

- o seu televisor suporta apresentações de slides com música de fundo. Consulte o Anexo 2,Televisor Philips - Formato de apresentação de diapositivos com música de fundo, p. 60;
- a reprodução continua, mesmo que mude temporariamente para os ecrãs do browser. A reprodução áudio pára quando outra canção começa a ser reproduzida ou quando o fim tiver sido alcançado;
- para mais observações técnicas, consulte o Anexo 3, Televisor Philips - Problemas com câmaras digitais e dispositivos USB, p. 62.

# **Teclas de função no fundo do ecrã** Detalhes para visualizar uma descrição do ficheiro ou do directório seleccionado; Transições para aplicar um efeito de transição durante uma apresentação de diapositivos; Tempo diapositivo para seleccionar o tempo de duração durante o qual uma imagem é mostrada numa apresentação de diapositivos; Rodar **para rodar a imagem**; Repetir um/todos para repetir a reprodução do ficheiro de música; de música; Zoom para seleccionar uma das amplificações (x1, x2, x4) com as teclas do cursor para cima/para baixo. Além disso, poderá deslocar o ecrã zoom seleccionado sobre o ecrã com o cursor; para alternar entre um ecrã inteiro ou pequeno **Nota**: para rodar a imagem ou seleccionar uma das

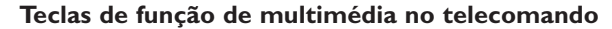

- Ò para recuo rápido o conteúdo visualizado;
- $\blacksquare$  para parar a visualização do conteúdo;
	- para reproduzir um só ficheiro, iniciar uma apresentação de diapositivos, a reprodução de uma pasta ou outra colecção
		- para pausar o conteúdo a passar;
- † para avanço rápido do conteúdo visualizado
- $\sqrt{2}$  $\boxed{ \bigoplus \bigoplus \bigoplus$  FAV  $\overline{\blacktriangleleft}$  $\blacksquare$  $\blacktriangleright\blacktriangleright$

Mistura para misturar arbitrariamente as colecções

Ecrã inteiro/pequeno

amplificações, pare a apresentação de diapositivos com a tecla **OK** ou a tecla de cor azul.

### **PT Teletexto**

**Nota**: teletexto não disponívelis via equipamentosos periféricos ligados à entrada **HDMI**.

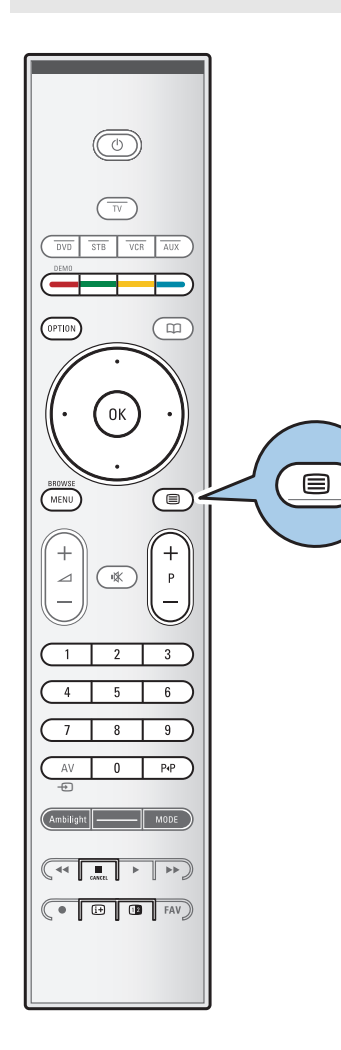

A maior parte dos canais de televisão transmite informações através do teletexto. Este televisor tem uma memória de 1200 páginas que memoriza a maior parte das páginas e subpáginas transmitidas para reduzir o tempo de espera. Depois de cada mudança de programa, a memória é actualizada.

 $\circ$  Prima  $\text{E}$  para activar o teletexto. > É apresentada a página principal de índice no ecrã.

#### **Seleccionar uma página de Teletexto**

- < Introduza o número de página pretendido com as teclas numéricas e com a tecla **-P+**.
- < Seleccione as opções no fundo do ecrã com as teclas coloridas.

### **Página de teletexto anteriormente seleccionada**

 $\circ$  Prima a tecla  $P\Phi$ .

#### **Seleccione os emissores de teletexto T.O.P.**

- $\circ$  Prima  $\overline{11}$ .
	- > É apresentada uma descrição T.O.P. dos assuntos de teletexto disponíveis.
- < Seleccione o assunto pretendido com o cursor para cima/baixo, esquerda/direita e prima a tecla **OK**.

**Nota**: nem todos os canais de televisão transmitem o teletexto T.O.P.

#### **Escolha das subpáginas**

Se uma página de teletexto seleccionada consistir em diferentes subpáginas, aparece no ecrã uma lista das subpáginas disponíveis.

Prima o cursor para a esquerda ou para a direita para seleccionar a subpágina anterior ou seguinte.

#### **Imagem/Teletexto**

- 1. Prima a tecla  $\mathbf{B}$ .<br>2. Prima a tecla  $\overline{12}$ .
- Prima a tecla <sup>12</sup> para apresentar o Teletexto no lado direito do ecrã.
- 3. Prima a tecla [12] para regressar à imagem de teletexto em todo o ecrã.
- 4. Prima a tecla  $\equiv$  para regressar à imagem em todo o ecrã.

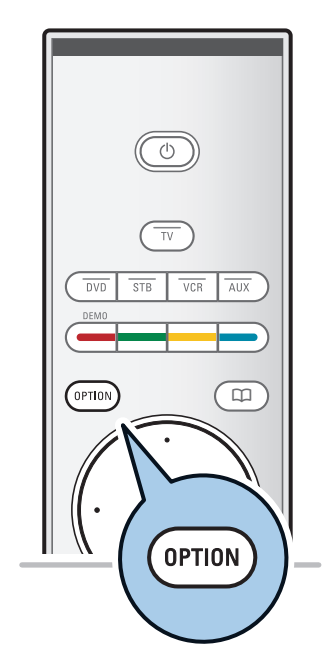

Mostrar Desl. Percorrer subpágina Desl. Idioma Gr. II

Menu

#### **Hipertexto**

Com o hipertexto pode saltar rapidamente para um número de página ou procurar uma palavra específica apresentada na página de teletexto actual.

- 1. Prima a tecla **OK** para realçar a primeira palavra ou um número da página.
- 2. Utilize o cursor para cima/baixo, esquerda/direita para seleccionar qualquer palavra ou número que pretenda procurar.
- 3. Prima a tecla **OK** para confirmar.A procura começa. É apresentada uma mensagem no fundo do ecrã que indica o resultado da pesquisa ou que a palavra ou página não foi encontrada.
- 4. Utilize o cursor para cima até ao cimo da página, para editar o hipertexto.

#### **Aumentar uma página de Teletexto**

< Prima repetidamente a tecla de **OPTION** no telecomando para apresentar a secção superior do teletexto, a secção inferior do teletexto e, de seguida, para regressar ao tamanho normal da página de teletexto.

#### **Menu Teletexto**

O menu Teletexto oferece diversas funções para controlar o teletexto.

- 1. Active o teletexto e prima a tecla **MENU/BROWSE** para activar o menu.
- 2. Prima o cursor para cima/para baixo para seleccionar itens do menu.
- 3. Prima a tecla **OK** para activar.
- 4. Prima a tecla **MENU/BROWSE** para sair do menu Teletexto.

#### **Mostrar**

Mostra/oculta informações escondidas numa página, como sejam soluções de enigmas e puzzles.

#### **Percorrer subpáginas** (se existirem)

- Faz automaticamente o ciclo de subpáginas.
- < Prima a tecla **OK** para activar e desactivar novamente.

#### **Idioma**

- Se os caracteres mostrados no ecrã não corresponderem aos caracteres utilizados pelo emissor de teletexto, pode alterar o grupo de idioma aqui.
- < Seleccione **Gr. I** ou **Gr. II** com a tecla **OK**.

### **PT Teletexto (Continuação)**

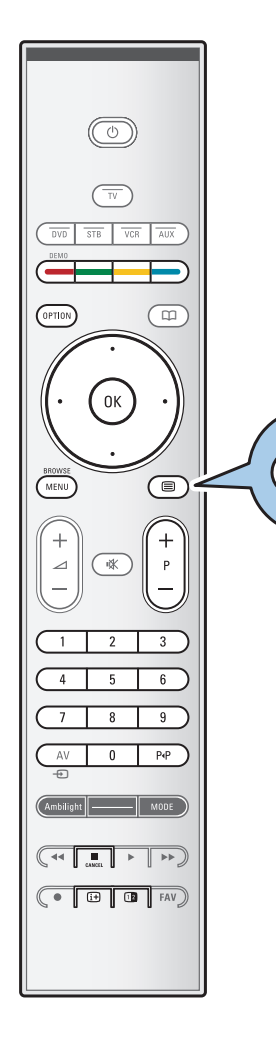

 $\blacksquare$ 

#### **Texto digital (apenas para o Reino Unido)**

Alguns canais digitais oferecem serviços de texto dedicados (por exemplo, BBCi).

1. Prima  $\equiv$  para activar o Texto digital.

**Nota: apenas para o Reino Unido:** é apresentado Texto digital quando os programas tiverem os serviços interactivos.

- 
- 2. Para utilizar o texto digital, siga as instruções do ecrã. Dependendo do serviço, pode ser-lhe solicitado para utilizar as teclas do cursor, a tecla **OK**, as teclas coloridas, a tecla de teletexto e, por vezes, as teclas numéricas.
- 4. Quando terminar de visualizar o teletexto, seleccione um canal diferente com as teclas **-P+** ou siga as instruções indicadas no ecrã para voltar à imagem.
- 3. Prima **CANCEL** para cancelar Texto digital/Serviços interactivos.

#### **Informações de texto**

Alguns canais digitais também oferecem informações sobre o programa que está a ser transmitido. Neste caso, pode ser apresentada uma mensagem no fundo do ecrã durante alguns segundos. Siga as instruções do ecrã e utilize os botões do cursor para percorrer as páginas seguintes.

**Nota:** o texto digital não está disponível quando as legendas estão activadas no menu Vários.

## **Efectuar ligações de vídeo e áudio PT**

**Sugestão**: utilize as entradas disponíveis no seu equipamento que forneçam o melhor desempenho de vídeo ou áudio, tal como é indicado a seguir.

**Nota**: o seu televisor é fornecido com todo o tipo de conectores, à excepção do conector DVI, que pode existir em algum do seu equipamento. Neste caso, necessita de um adaptador de DVI para HDMI ou um cabo HDMI para DVI e cabos de áudio separados, que podem ser adquiridos junto de um revendedor.

**Aviso**: certifique-se de que liga primeiro o conector da saída DVI e, de seguida, ligue à entrada HDMI do seu televisor.

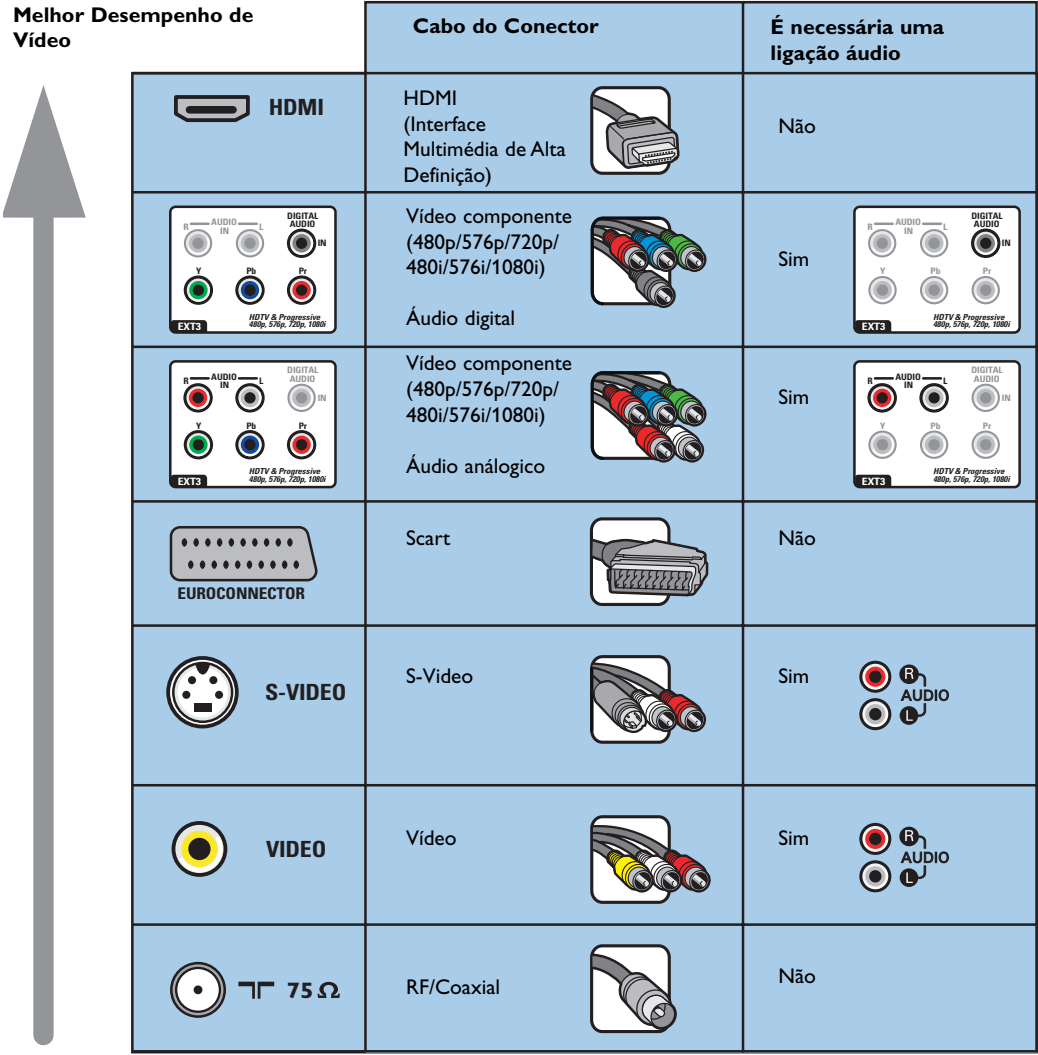

#### **Notas**:

- os cabos têm muitas vezes as mesmas cores que os respectivos conectores. Ligue o vermelho ao vermelho, o branco ao branco....

- a ligação de vídeo componente (YPbPr) é necessária para ver fontes de vídeo, por exemplo transmissões digitais provenientes de uma settop box, em 1080i, 720p, 576i, 576p, 480i ou 480p.

- computador equipado com um conector VGA, consulte p. 50.

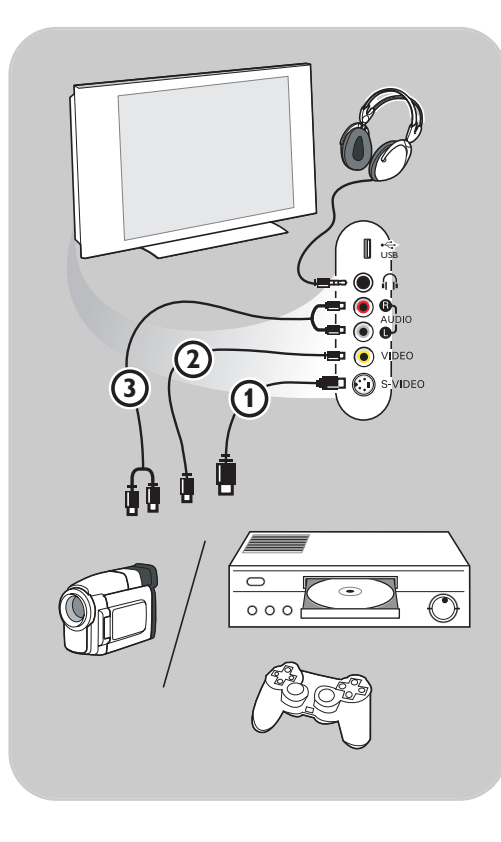

#### **Câmara,Videocâmara, Jogo**

- 1. Ligue a sua câmara, videocâmara ou jogo da forma indicada.
- 2. Ligue **VIDEO** 2 e **AUDIO** L 3 no caso de equipamento mono. No caso de equipamento estéreo, ligue igualmente **AUDIO R** 3. A qualidade S-VHS com uma videocâmara S-VHS é obtida ligando os cabos S-VHS à entrada **S-VIDEO** 1 e às entradas **AUDIO**  $\circled{3}$ .

Aviso: não ligue o cabo **1** e 2 ao mesmo tempo.A imagem pode ficar distorcida!

### **Auscultadores**

- 1. Introduza a ficha na entrada de auscultadores n, como indicado.
- 2. A impedância dos auscultadores deve estar entre 8 e 4000 Ohm.A entrada dos auscultadores destina-se a fichas de 3,5 mm. No menu Som, seleccione **Volume auscultador** para ajustar o volume dos auscultadores.

Sugestão: Prima  $\mathbf{K}$  no telecomando para desligar os altifalantes do televisor.

#### **USB**

Veja Browser Multimédia, pág. 37.

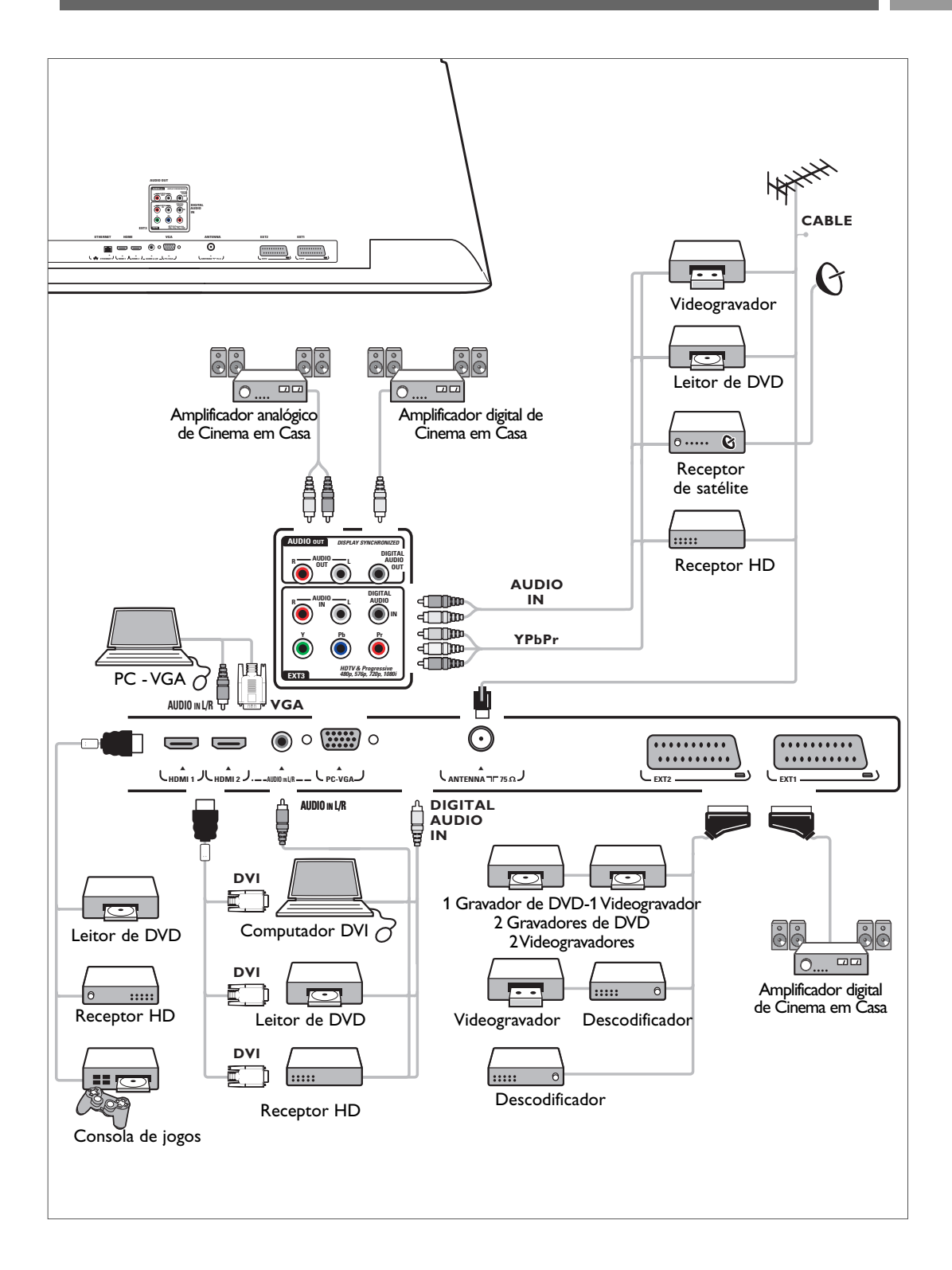

# **PT Ligar um videogravador ou gravador de DVD**

**Aviso**: não coloque o gravador demasiado perto do ecrã, uma vez que alguns gravadores podem ser susceptíveis a sinais provenientes do ecrã. Mantenha uma distância mínima de 0,5 m do ecrã.

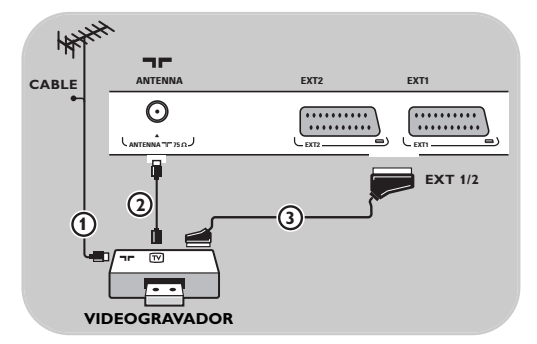

#### **Com um eurocabo**

- 1. Ligue os cabos de antena  $\textcircled{1}$  e  $\textcircled{2}$  como indicado.
- 2. Ligue o eurocabo 3 como indicado.
- 3. Seleccione a fonte à qual o videogravador foi ligado no menu Instalação, Seleccionar as suas ligações, p. 32.

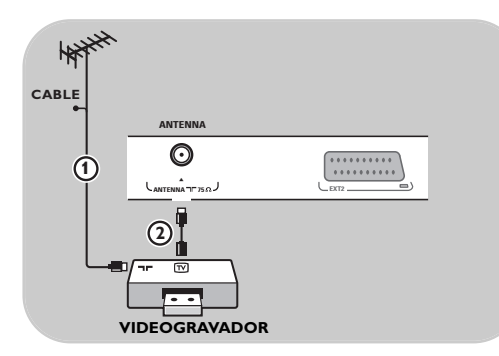

#### **Apenas com o cabo de antena**

- 1. Ligue os cabos de antena  $\textcircled{1}$  e  $\textcircled{2}$  como indicado.
- 2. Sintonize o sinal de teste do gravador e memorize o sinal de teste com o número de programa 0.

Consulte Analógico: instalação manual, p. 29. Consulte também o manual de instruções do gravador.

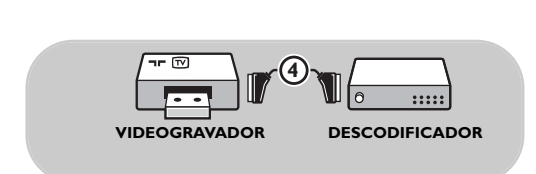

#### **Ligar um descodificador e um videogravador**

Ligue um eurocabo  $\overline{4}$  ao descodificador e ao euroconector especial do gravador. Consulte também o manual de instruções do gravador.

**Sugestão**: pode igualmente ligar directamente o descodificador a **EXT1** ou **EXT2** com um eurocabo.

## **Ligar dois videogravadores ou um videogravador e um gravador de DVD**

**Nota**: não pode gravar sinais a partir de equipamento ligado à **entrada YPbPr**.

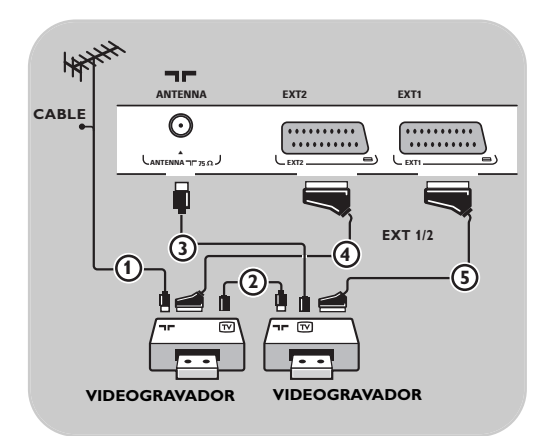

#### **Com eurocabos**

- 1. Ligue os cabos de antena  $\omega$  e  $\omega$  como indicado.
- 2. Ligue os seus videogravadores ou gravador DVD a **EXT1** e 2 com os eurocabos (4) e 5.
- 3. Seleccione o equipamento que ligou no menu Instalação, Seleccionar as suas ligações, p. 32 e ligue a **EXT1** ou **2.**

#### **Apenas com cabos de antena**

- 1. Ligue os cabos de antena  $(1)$ ,  $(2)$  e  $(3)$  como indicado.
- 2. Sintonize o sinal de teste do gravador e memorize o sinal de teste com o número de programa 0. Consulte Analógico: instalação manual, p. 29.

Consulte também o manual de instruções do gravador.

### **Ligar um receptor de satélite**

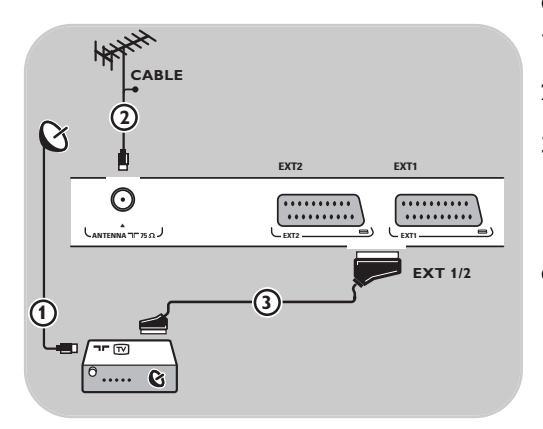

#### **Com um eurocabo**

- 1. Ligue os cabos de antena  $(1)$  e  $(2)$  como indicado.
- 2. Ligue o receptor de satélite a **EXT1** ou **2** com um eurocabo  $\mathcal{D}$ .
- 3. Seleccione o equipamento que ligou no menu Instalação, Seleccionar as suas ligações, p. 32 e ligue a **EXT1** ou **2**.

#### **Com conectores de Vídeo componente**

Consulte Ligar um leitor de DVD, um receptor de satélite ou um receptor HD, p. 49.

### **Ligar um leitor de DVD, uma caixa de cabo ou uma consola de jogos**

**Sugestão**: se necessário, pode ajustar a posição da imagem para o centro do ecrã com as teclas do cursor.

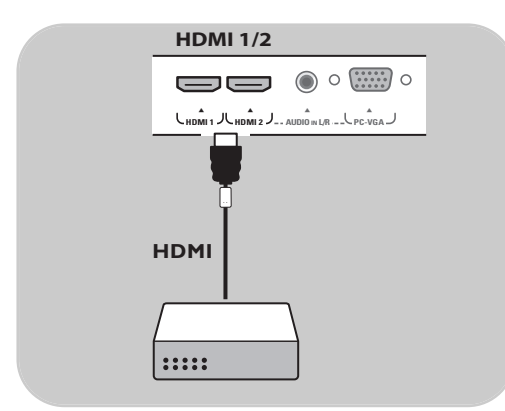

#### **Com um conector HDMI**

HDMI é o novo padrão para interligação de vídeo e áudio digital.

- 1. Ligue o equipamento com o conector HDMI.
- 2. Seleccione o equipamento que ligou no menu Instalação, Seleccionar as suas ligações, p. 32 e ligue a **HDMI 1** ou **2**.

**Nota**: se ocorrerem quaisquer problemas, consulte o Anexo 4: Problemas referentes aos periféricos ligados a um conector HDMI, p. 63.

### **Ligar um leitor de DVD ou uma caixa de cabo**

**Sugestão**: se necessário, pode ajustar a posição da imagem para o centro do ecrã com as teclas do cursor.

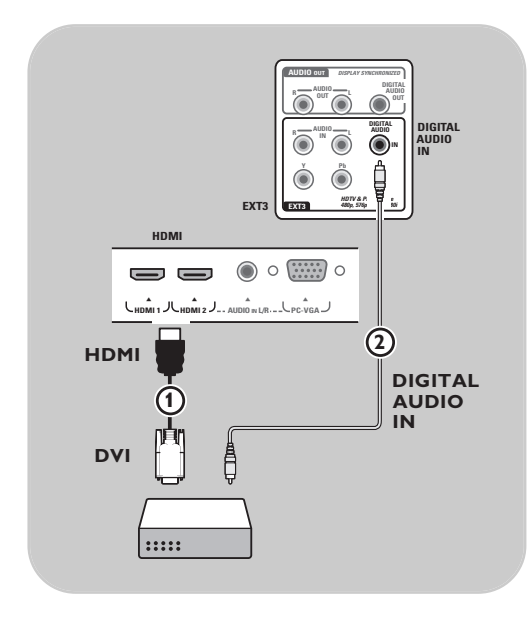

#### **Com um conector DVI**

**Nota**: apenas pode ser ligado um leitor de DVD com DVI com som digital ao conector **HDMI**.

- 1. Ligue o cabo DVI para HDMI a um dos conectores  $HDMI$  do televisor  $(1)$ .
- 2. Ligue o cabo áudio 2 ao conector **DIGITAL AUDIO IN** do televisor.
- 3. No menu de instalação, seleccione o equipamento que está ligado, seleccione a seguir as suas ligações, p. 32 e ligue a **HDMI 1** ou **2**
- 4. Seleccione igualmente **DIGITAL AUDIO IN** no mesmo menu Ligações.

### **Ligar um leitor de DVD, um receptor de satélite ou uma caixa de cabo**

**Sugestão**: se necessário, pode ajustar a posição da imagem para o centro do ecrã com as teclas do cursor.

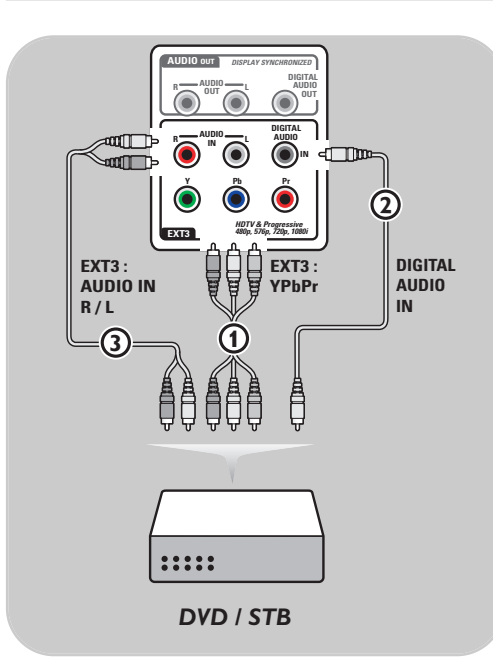

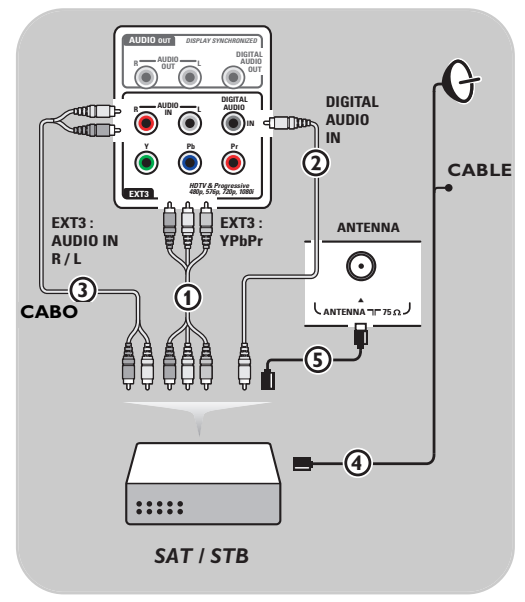

#### **Com Conectores de Vídeo Componente**

- 1. Ligue os três cabos de vídeo componente separados (1) às fichas YPbPr do leitor de DVD e às fichas **Y**, **Pb** e **Pr** de **EXT3** do televisor.
- 2. Ligue o cabo áudio  $(2)$  à saída digital do equipamento e ao conector **DIGITAL AUDIO IN** do televisor.
- 3. No menu de instalação, seleccione o equipamento que está ligado, seleccione a seguir as suas ligações, p. 32. Seleccione também **DIGITAL AUDIO IN** no mesmo menu de ligações e ligue a **EXT3**.
- 4. No caso de um leitor de DVD com uma saída áudio analógica, ligue o cabo áudio às fichas áudio do DVD L e R e à ficha **AUDIO L/R** de  $EXT3$   $(3)$ .
- 5. No caso de uma caixa de cabo e/ou um receptor de satélite, ligue igualmente o cabo da televisão por cabo e/ou o cabo da antena de satélite  $\overline{4}$  e o cabo de antena  $\overline{5}$ .

#### **Notas**:

- os cabos estão frequentemente codificados por cores. Ligue o vermelho ao vermelho, o branco ao branco, etc.;
- as etiquetas para as entradas de vídeo componente podem ser diferentes consoante o leitor de DVD ligado. Embora as abreviaturas possam variar, as letras B e R significam respectivamente os sinais componentes azul e vermelho, e Y indica o sinal luminiscente. Consulte as instruções de utilização do leitor de DVD para obter mais informações sobre as definições e ligações;
- para obter uma visualização ideal, recomenda-se que configure o seu equipamento para os modos gráficos suportados mais elevados possível.

**Aviso**: caso verifique a existência de imagens instáveis, cores incorrectas ou sem cor, sem imagem ou mesmo combinações destes fenómenos no seu ecrã, verifique se as ligações estão correctamente efectuadas, e se a resolução e a norma de sinal do equipamento ligado estão correctamente configuradas. Consulte o manual de instruções do equipamento.

### **PT Ligar a um computador**

#### **Notas:**

- apenas pode ser ligado um computador com som digital à ligação **HDMI**;
- se o seu computador não tiver uma saída de som digital, ligue-o através de um conector VGA ou através de **HDMI 2** e a entrada **L/R AUDIO** do TV;
- antes de ligar o computador ao televisor, seleccione as definições do monitor do computador para uma frequência de actualização de 60 Hz;
- modos de monitor do computador suportados:
- VGA 640 x 480
- SVGA 800 x 600
- XGA 1024 x 768

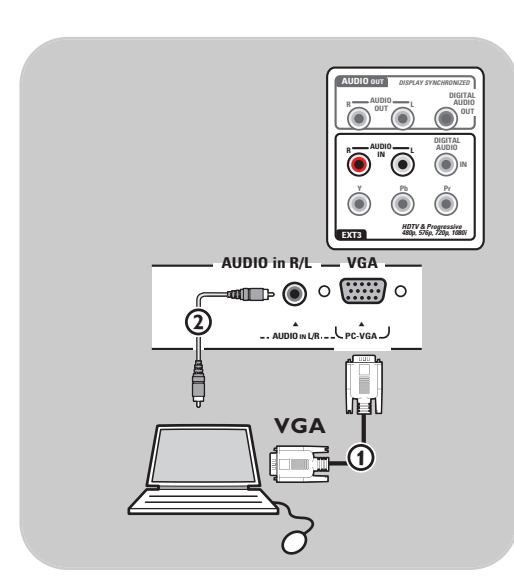

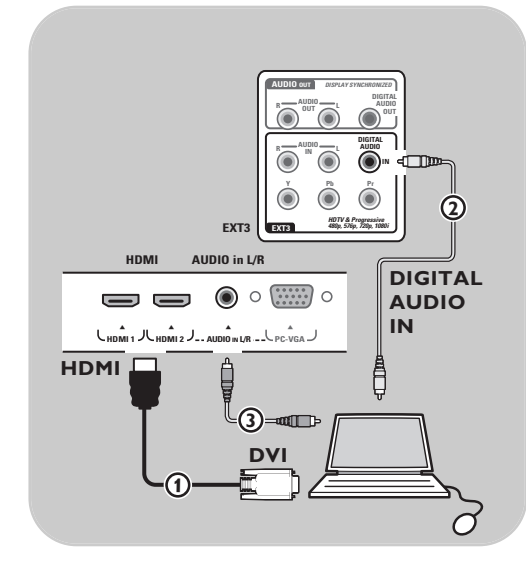

#### **Computador equipado com um conector VGA:**

- 1. Ligue uma das extremidades do cabo VGA  $\textcircled{1}$  à placa de vídeo do seu computador e ligue a outra extremidade à ligação **VGA** na parte inferior do TV. Ligue os conectores firmemente com os parafusos.
- 2. No caso de um computador Multimédia, igue o cabo áudio (2) às saídas de áudio do
- computador e à entrada **AUDIO IN L/R** do TV. 3. Seleccione **VGA** no menu Instalação, Seleccione suas ligações, p. 32 e estabeleça a ligação com **VGA**.
- 4. Seleccione igualmente **AUDIO IN L/R** no mesmo menu Ligações.

#### **Computador equipado com um conector DVI:**

#### **Com Áudio digital**

- 1. Utilize um cabo DVI para HDMI para ligar a um dos conectores **HDMI** do televisor (1)
- 2. Ligue o cabo áudio 2 ao conector **DIGITAL AUDIO IN** do televisor.
- 3. No menu de instalação, seleccione o computador que está ligado, seleccione a seguir as suas ligações, p. 32 e ligue a **HDMI 1** ou **2**.
- 4. Seleccione igualmente **DIGITAL AUDIO IN** no mesmo menu Ligações.

#### **Com Áudio análogico**

- 1. Utilize um cabo DVI para HDMI para ligar ao conector **HDMI 2** do televisor (1).
- 2. Ligue o cabo áudio 3) ao conector **AUDIO IN L/R** do televisor.
- 3. No menu de instalação, seleccione o computador que está ligado, seleccione a seguir as suas ligações, p. 32 e ligue a **HDMI 2**.
- 4. Seleccione igualmente **AUDIO IN L/R** no mesmo menu Ligações.

## **Ligar um amplificador de Cinema em Casa PT**

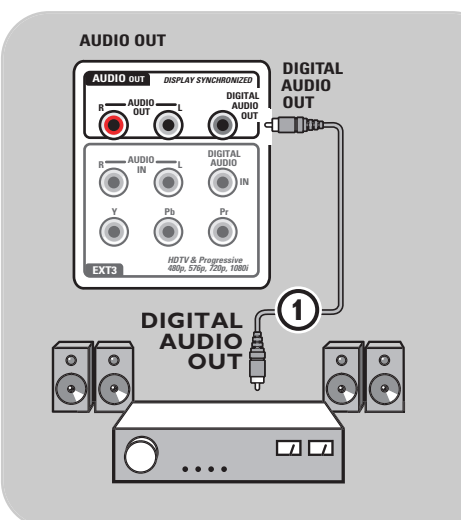

#### **Amplificador Digital de Cinema em Casa**

< Ligue um amplificador digital de Cinema em Casa ao conector **DIGITAL AUDIO OUT** (1) na parte inferior do televisor.

**Sugestão**: para evitar um possível atraso entre a imagem e o som, utilize este conector **DIGITAL AUDIO OUT** para ligar um amplificador de Cinema em Casa.

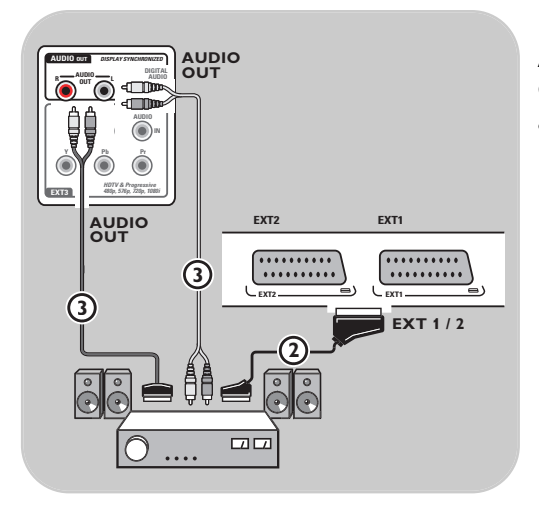

#### **Amplificador Analógico de Cinema em Casa**

< Consoante o tipo de cabos do conector e a entrada de conector disponíveis no amplificador de Cinema em Casa, ligue o receptor aos conectores **AUDIO OUT L** e **R** 3 ou a **EXT1** ou **2** 2 na parte inferior do televisor.

**Aviso**: desligue o televisor antes de introduzir qualquer módulo na ranhura de Interface Comum.

**Nota**: esta funcionalidade está disponível apenas em certos países.

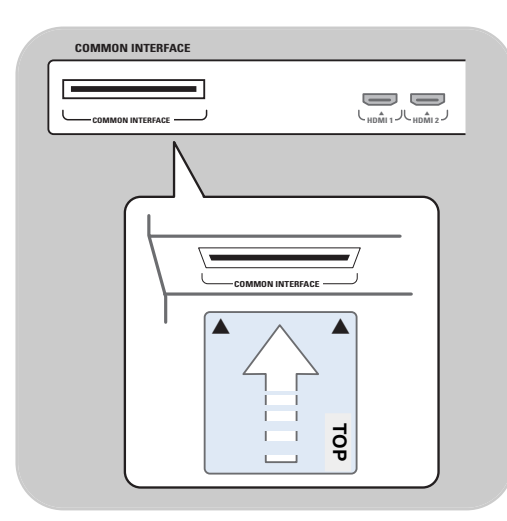

Para receber sinais DTV codificados, necessita de um módulo CA (Acesso condicionado) e um Smart card fornecido pelo fornecedor de serviço. Um módulo CA pode activar serviços adicionais, por exemplo Pay TV.

Contacte o seu fornecedor de serviços Interface Comum para obter mais informações sobre estes módulos.

Embora os tipos de módulos CA possam variar consoante o fabricante, cada um dos módulos CA suporta um determinado sistema de encriptação. O seu televisor suporta os módulos CA para funcionar com a norma DVB-T. Note que um Smart card só é válido para um

canal de transmissão.

Os módulos CA e os smart cards não são fornecidos nem são acessórios opcionais da Philips. O módulo CA é responsável pelas mensagens e textos apresentados no ecrã. Em caso de falha ou de comportamento invulgar, deverá contactar o transmissor de serviços CI.

#### **Introduzir um módulo CA**

< Introduza o módulo especificado de Acesso Condicional na ranhura de Interface Comum até que encaixe. Pode demorar alguns minutos até que o módulo CA seja activado e as informações de serviço transferidas.

**Aviso**: se ligar incorrectamente o módulo CA, pode danificar o cartão e o televisor. Após introduzir um cartão, deixe-o permanentemente na ranhura. Não o retire da ranhura a não ser que lhe seja pedido. Por exemplo, o seu cartão deve estar na ranhura quando o transmissor de serviço CI pretender transferir novas informações para o cartão inteligente. Se o módulo CA for retirado, o televisor já não descodifica os canais DVB-T de sinal digital codificado.

Para aceder às aplicações da interface de acesso comum, consulte o Menu TV,Ajustar as definições do menu funcionalidades, Interface Comum, p. 26.

### **Seleccionar o equipamento ligado PT PT**

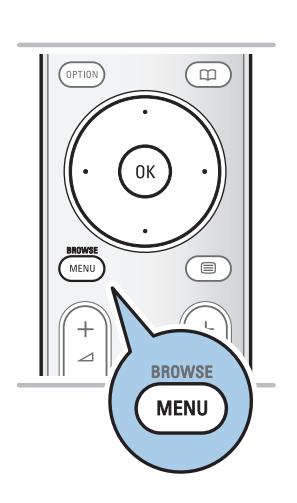

Antes de utilizar o equipamento ligado, deve efectuar uma selecção no menu Instalação, Seleccionar as suas ligações, p. 32.

- 1. Prima a tecla **MENU/BROWSE.**<br>2. Seleccione **Menu TV** e prima o o
- Seleccione Menu TV e prima o cursor para a direita.
- 3. Seleccione **Instalação**.
- 4. Prima no cursor para a direita.
- 5. Seleccione **Ligações**.
- 6. Prima no cursor para a direita.
- 7. Seleccione a entrada à qual está ligado o equipamento periférico.
- 8. Prima novamente o cursor para a direita para introduzir a lista de tipos de periféricos ligados à entrada seleccionada
- 9. Seleccione o equipamento periférico com o cursor para cima/baixo.

#### **Gravar com o seu gravador**

**Nota**: para gravar programas digitais num gravador analógico, deve ligar o televisor e sintonizar os respectivos programas digitais.

#### **Gravar um programa de televisão**

Poderá gravar um programa de televisão com o sintonizador do gravador sem influenciar o TV.

- 1. Seleccione o número do canal no gravador.
- 2. Prepare o gravador para gravar. Consulte o livro de instruções do gravador.

**Nota**: se gravar programas analógicos, mudar de canal não interrompe a gravação!

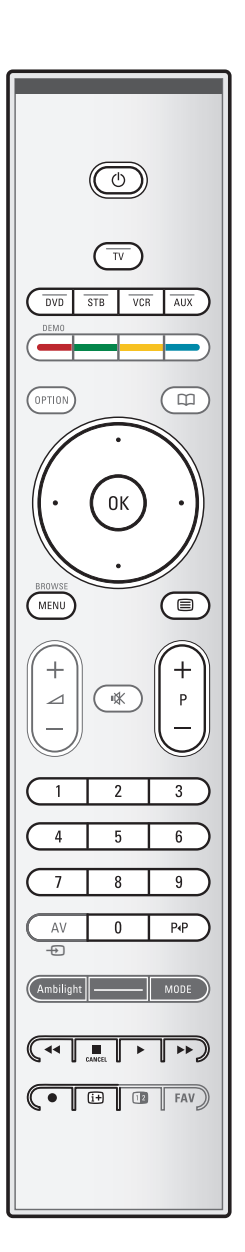

A maior parte do equipamento áudio e vídeo da nossa linha de produtos pode ser operada com o telecomando do seu TV. Prima uma das teclas depois de premir uma das teclas de modo (**DVD**, **STB**, **VCR**, **AUX**) de acordo com o equipamento que pretende utilizar com este telecomando. Veja Utilização do telecomando, p. 5-6.

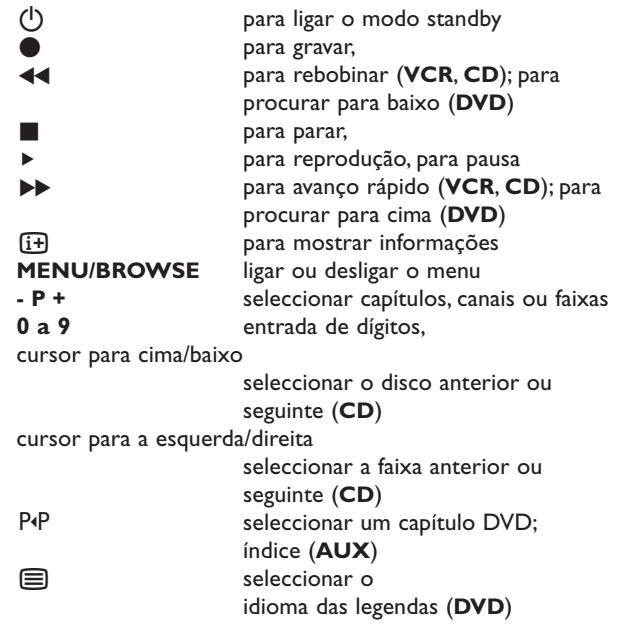

**Normal mode** (modo normal): se não tiver feito nenhuma acção dentro de 30 segundos, o telecomando voltará ao modo TV.

**Expert mode** (modo avançado): no modo Avançado, o telecomando fica no modo seleccionado mesmo depois de decorrer o período de tempo de 30 segundos.

#### **Seleccione entre modo Normal e Expert**

- 1. Seleccione modo TV com a tecla **TV**.
- 2. Prima simultaneamente a tecla OK e a tecla  $\mathbf{u}$  durante quatro segundos.
	- $\overline{P}$  Quando a tecla (<sup>1</sup>) está ligada durante um segundo, o modo Avançado fica seleccionado e o telecomando
- permanece no modo seleccionado. 3. Seleccione o modo pretendido (**DVD**, **STB**, **VCR**, **AUX**).
- 4. Para voltar para o modo TV, seleccione tv e repita os passos 1 a 3.

# **Resolução de problemas**

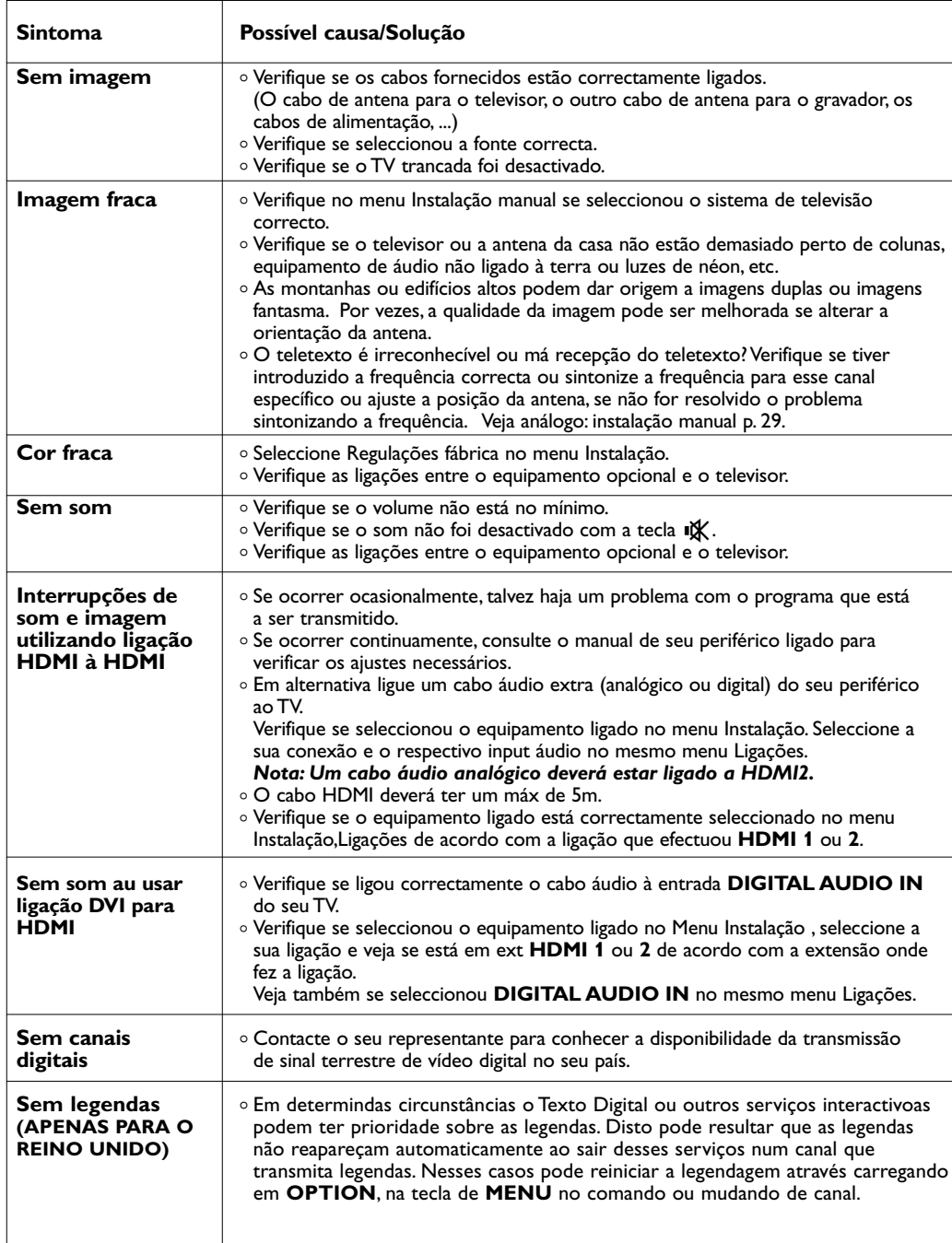

# **PT Resolução de problemas (Continuação)**

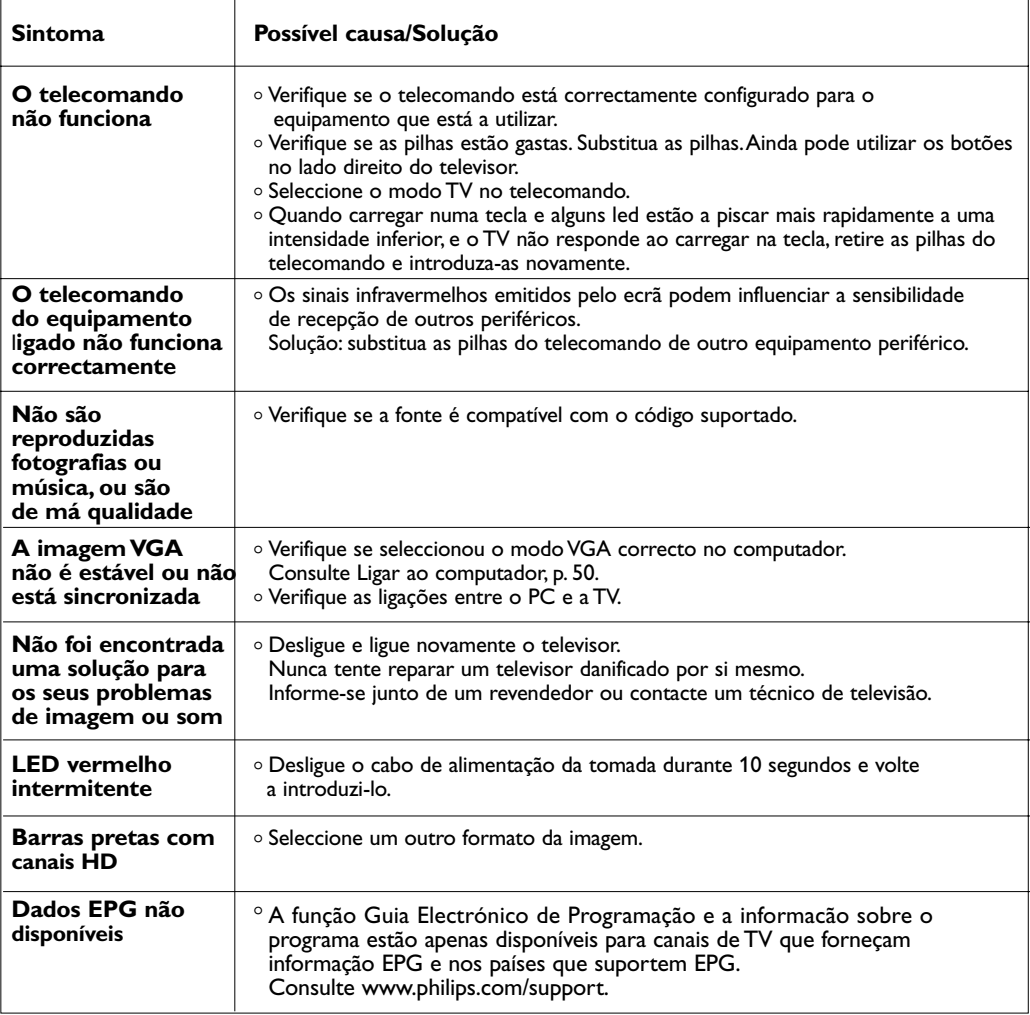

### **Anexo 1 - Actualização do software do televisor Philips com a memória portátil**

#### **Introdução**

A Philips tenta continuamente melhorar os seus produtos e permitir-lhe uma melhor utilização continua pós compra. Por isso pode actualizar o software do seu TV usando um dispositivo de memória USB ( não fornecido ) Pode executar a actualização por si próprio.

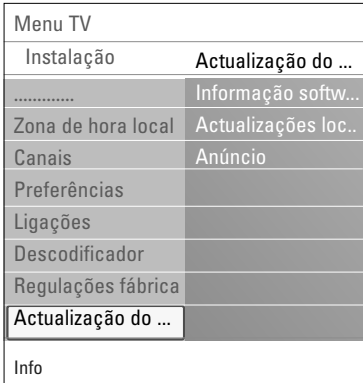

#### **Verificar a versão do software do televisor**

Antes de iniciar o procedimento de actualização ao software, é aconselhável verificar a versão actual do software do TV.

- 1. Seleccione **Actualização do software** no menu TV, Instalação,Actualização do software.
- 2. Prima no cursor para a direita.
	- > O menu Actualização do Software é transferido para o painel esquerdo.
- 3. Seleccione **Informação software actual** para ver a versão e a descrição do software actual.

#### **Preparação de memória portátil para actualização de software**

#### O que necessita ?

- um computador com possibilidade de web browsing;
- um utilitário de arquivo que suporta o formato ZIP (por exemplo,WinZip para Windows);
- um memory stick USB, de preferência vazio.

**Nota**: só os dispositivos de memória portátil com formatação FAT/DOS são suportados.

Novo software pode ser descarregado do site **www.philips.com/support**.

- 
- 1. Insira uma memória USB num PC ligado à Internet.
- 2. Vá a **www.philips.com/support**.
- 3. Seleccione o seu país /língua (**Choose Country or Area/Language**).
- 4. Escreva o seu modelo de TV.
- 5. Nos **Resultados da Pesquisa** clique no número do modelo.
- 6. Em **Assistência para o Produto**, clique em **Software e**
	- **Controladores**.
- 7. Clique em **Actualização do Firmware zip file**.
- 8. Clique na seta **Transferir** no canto superior esquerdo do seu ecrã.
- 9. Salve o último ficheiro de actualização do sofware no seu computador.
- 10. Faça duplo clique no ficheiro zipado e copie autorun.upg para a directoria na sua memória USB.

**Nota**: utilize apenas as actualizações de software disponíveis no site www.philips.com/support.

### **Anexo 1 (Continuação)**

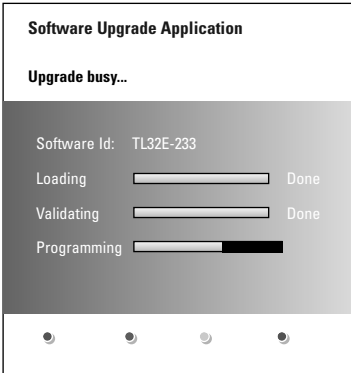

#### **Procedimento de actualização ao software**

- 1. Desligue o televisor e retire todos os dispositivos de memória.
- 2. Insira a memória portátil USB que contém a actualização do software transferido.
- 3. Ligue o televisor com a tecla de alimentação  $\bigcup$  na parte lateral do televisor.
- 4. O televisor liga-se automaticamente no modo de actualização. Após alguns segundos, o televisor mostrará o progresso da actualização.

#### **Aviso**:

- nunca retire a memória portátil USB durante o procedimento de actualização de software;
- em caso de falha de corrente durante o procedimento de actualização, não retire a memória portátil USB do televisor. O TV continuará a actualização logo que a corrente for restaurada;
- se ocorrer um erro durante o processo de actualização, tente de novo ou contacte o Centro de Informação ao Consumidor local.
- 5. Quando tiver completado a actualização de software com sucesso, retire a memória portátil USB e ligue de novo o TV através do comutador de ligação ( na parte lateral do televisor. O TV iniciará com o novo software.

**Nota**: após a actualização do software, remova o software do televisor da memória portátil USB através do computador.

*Se necessitar de mais assistência ou tiver algum problema,por favor contacte o Centro de Informação ao Consumidor local. Procure Apoio ao Cliente em www.philips.com/support.*

### **Anexo 1 (Continuação)**

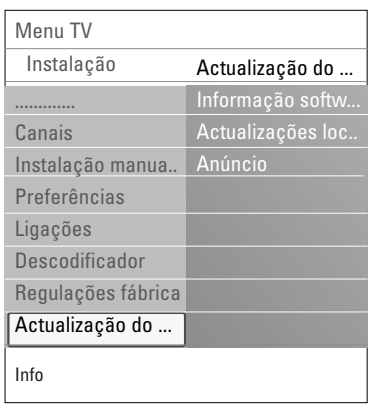

#### **Procedimento de actualizações locais ao software**

Actualização, novo ou o actual software podem também ser obtidos no site www.philips.com/support.

- 1. Vá para **www.philips.com/support** através do Web browser no computador.
- 2. Siga o procedimento para encontrar a informação e o software do seu TV.
- 3. Seleccione o ficheiro de actualização de software mais recente e transfira-o para o computador.
- 4. Descompacte o ficheiro ZIP. Renomeie o ficheiro resultante "autorun.upg" para por ex. "upgrade.upg Mova o novo ficheiro para a subdirectoria "Upgrades".

**Nota**: se não existir a subdirectoria Upgrades por favor crie uma.

- 5. Insira a memória portátil que contem a actualização de software no conector USB do TV.
- 6. Seleccione **Actualização do software** no menu Instalação. Vá para **Actualizações locais**. O TV mostrará uma lista de todo o software compatível que está disponível na memória portátil USB, mostrando os dados de cada versão de actualização seleccionada.
- 7. Seleccione a versão de actualização correcta e carregue na tecla de cor vermelha para iniciar a actualização. O TV será ligado de novo e passará automaticamente para o modo de actualização. Após alguns segundos, o televisor mostrará o progresso da actualização.

**Aviso**: se actualizar o software com uma versão igual ou inferior à versão actual, é-lhe solicitada a confirmação durante o procedimento.A actualização à versão inferior só deve ser feita se estritamente necessário.

8. Quando tiver completado a actualização de software com sucesso, retire a memória portátil USB e ligue de novo o TV através do comutador de ligação ( na parte lateral do televisor. O TV acenderá com o novo software.

**Nota**: utilize apenas as actualizações de software disponíveis no site www.philips.com/support.

### **Anexo 2 - Televisor Philips - Formato de apresentação de diapositivos com música de fundo**

#### **Notas**:

- a versão mais recente deste documento está disponível no Web Site de Suporte da Philips (www.philips.com/support). Utilize o número tipo do seu televisor para encontrar esta documentação e outros ficheiros relacionados.
- A Philips não assumirá nenhum tipo de responsabilidade por qualquer problema resultante do conteúdo deste documento. Os erros comunicados à Philips serão adoptados e publicados no Web Site de Suporte da Philips o mais rápido possível.

#### **Introdução**

Este documento explica como criar um ficheiro de apresentação de diapositivos da Philips com áudio de fundo.Atenção! O conteúdo deste documento destina-se a técnicos ou utilizadores peritos em software. Para iniciar a apresentação de diapositivos, abra o ficheiro de apresentação de diapositivos no browser Multimédia do seu televisor.

- 1. Prima a tecla **MENU/BROWSE** no telecomando depois de inserir um dispositivo USB e ligado o televisor.
- 2. Vá para onde tem guardado o ficheiro de apresentação de diapositivos (.alb) na memória portátil.
- 3. Seleccione o ficheiro de apresentação de diapositivos e prima a tecla **OK** para iniciar a apresentação de diapositivos.
- 4. Para parar a apresentação de diapositivos, prima a tecla  $\blacksquare$ .

#### **Regras Gerais**

- A apresentação de diapositivos utilizará a sintaxe ASCII XML para permitir a criação e a edição de ficheiros de apresentação de diapositivos utilizando ferramentas simples.
- Qualquer referência a conteúdo na rede deve estar baseada no endereço global do conteúdo.
- O conteúdo numa memória portátil [Portable Memory (PM)] não tem um endereço global; por consequência, o conteúdo de um PM nunca poderá ser especificado a partir de uma apresentação de diapositivos não guardada no próprio PM.
- Para manter a portabilidade, uma apresentação de diapositivos guardada num PM deve especificar APENAS o conteúdo no mesmo PM. Especificar endereços globais pode dar origem a inconsistências se o PM for usado num dispositivo CE não ligado à rede. No entanto, não se trata de uma proibição, mas de uma recomendação.
- É preferível que os URLs relativos a conteúdo PM estejam baseados num caminho relativo a partir de uma directório onde se guarda a apresentação de diapositivos. Este caminho inclui o dispositivo ou o nome da unidade do PM.

Um caminho absoluto para o conteúdo também pode ser suportado.

- caminho relativo: Picture\test1.jpg, tamper.jpg, ..\new\bird.jpg, …
- caminho relativo: USB1:\pictures1\foo\_bar.jpg, C:\f1.jpg, \organization.jpg, ...

#### **Formato Geral**

O formato e a sintaxe abaixo serão utilizados para criar um ficheiro de apresentação de diapositivos (texto simples ascii) com a extensão .alb (.ALB) Exemplos: slshow1.alb, summer\_holiday\_2004.ALB, test.alb, …

Deve-se utilizar a sintaxe seguinte para criar um ficheiro de texto:

```
<?xml version="1.0" encoding="ISO-885h9-1" ?> 
<philips-slideshow version="1.0" >
  <title>Título da apresentação de diapositivos</title>
  <audio>audio_url</audio>
  <slide-duration>30</slide-duration>
  <slides>
    <slide>slide_1_url</slide> 
    <slide>slide_2_url</slide> 
    <slide>slide_3_url</slide> 
    <slide>slide_4_url</slide> 
    <slide>slide_5_url</slide> 
    <slide>slide 6 url</slide>
    ... 
    <slide>slide_N-1_url</slide> 
    <slide>slide N_url</slide>
  </slides>
</philips-slideshow>
```
# **Tags XML suportados**

A tabela seguinte dá uma descrição da sintaxe SML.

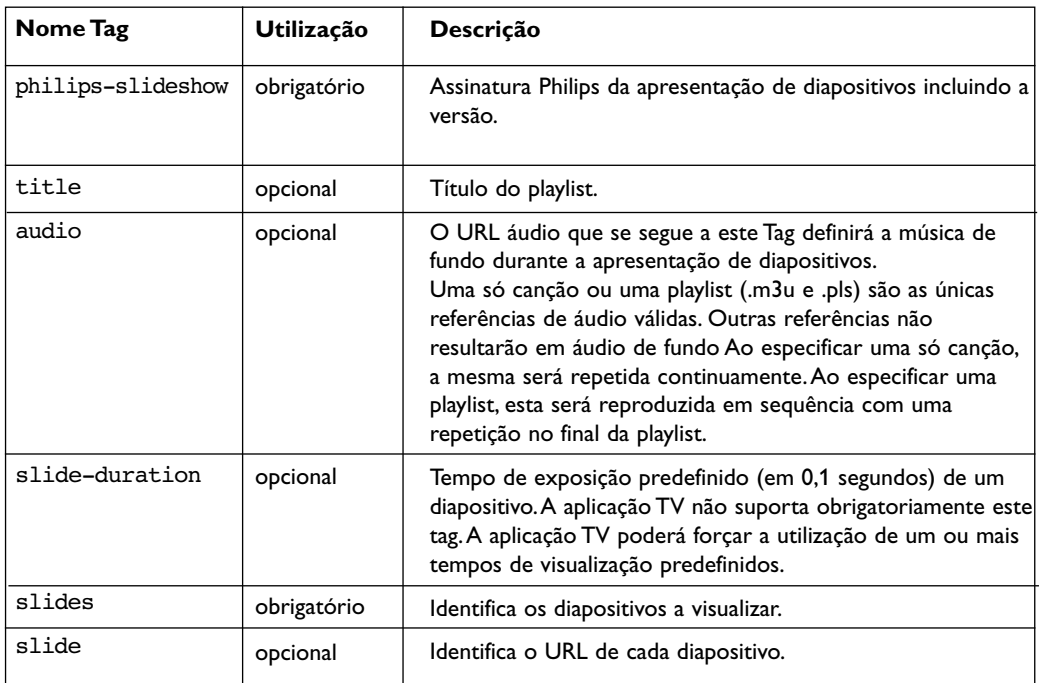

### **Anexo 3 - Televisor Philips - Câmara digital e problemas com a ligação USB**

#### **Notas**:

- a versão mais recente deste documento está disponível no Web Site de Suporte da Philips (www.philips.com/support);
- o software do seu televisor pode ser actualizado. Se tiver qualquer problema, verifique primeiro se dispõe do software mais recente instalado no seu televisor. O software mais recente com as instruções está disponível no Web site de Suporte da Philips. Utilize o número tipo do seu televisor para encontrar esta documentação e outros ficheiros relacionados.
- A Philips não assumirá nenhum tipo de responsabilidade por qualquer problema resultante do conteúdo deste documento. Os erros comunicados à Philips serão adaptados e publicados no Web Site de Suporte da Philips o mais rápido possível.

#### **Problemas relacionados com a câmara digital**

Se uma ligação USB entre a câmara digital e o televisor não funcionar, tente uma das seguintes soluções para resolver o problema.

- Certifique-se que a câmara digital está ligada e verifique se a configuração está correcta (consulte o manual da câmara digital para mais informações).
- Algumas câmaras digitais permitem desligar a interface USB. Certifique-se que a interface USB está ligada antes de ligar a câmara ao televisor.
- Se tiver uma câmara digital apenas com memória interna (não equipada de memória portátil), poderá tentar copiar o conteúdo manualmente para um dispositivo de memória USB com o computador.
- Algumas câmaras digitais permitem alternar entre PTP (Picture Transfer Protocol Protocolo de Transferência de Imagens) ou "PC Link" e USB Mass Storage (Armazenamento de massa USB). Certifique-se que selecciona USB Mass Storage ou "PC Drive" na sua câmara digital.
- Se a sua câmara suportar várias definições de interface, certifique-se que tenta uma a uma ou contacte o revendedor da câmara para encontrar a definição correcta.

#### **Problemas relacionados com dispositivo de memória USB**

- Os dispositivos ligados à porta USB do seu televisor devem ser compatíveis com "Mass Storage Class" (Classe de armazenamento de massa"). Se o seu dispositivo (câmara digital, leitor MP3, disco rígido portátil, …) não for compatível com "Mass Storage Class", não será detectado pelo browser de conteúdo do seu televisor.
- Os seguintes subconjuntos de especificação Mass Storage Class são suportados: A implementação do televisor é baseada na especificação "Universal Serial Bus Mass Storage Class Specification Overview" (v1.2, Junho de 23, 2003) incluindo todos os documentos indicados no documento. O documento está disponível no Site Web de estandardização USB (www.usb.org). USB Mass Storage Class Bulk-Only Transport (bInterfaceProtocol = 50h) é inteiramente suportado. SubClass Code = 05h; SFF-8070i spec. é inteiramente suportado. SubClass Code = 06h; SCSI transparent command set é inteiramente suportado.
- Para dispositivos de memória USB grandes, poderá levar muito tempo a aceder aos ficheiros, se estiver no modo browser Conteúdo.
- Se utilizar um disco rígido portátil USB: devido ao alto consumo de energia pelo disco rígido, é aconselhável utilizar a fonte de energia externa do disco rígido portátil a fim de garantir um bom funcionamento em todas as condições.

#### **Assuntos relacionados a conteúdo digital**

• Só os dispositivos de memória portáteis com formatação (inicialização) FAT (DOS) são suportados. Erros nesta formatação podem ocasionar conteúdo ilegível. Se surgir tais problemas, tente nova formatação do cartão.

Atenção! Nova formatação do cartão também apagará todo o conteúdo contendo no cartão (imagens, música,).

- O tamanho máximo de qualquer ficheiro de multimedia não pode ser superior de 4Gbyte.
- Não utilize um ponto "." no nome da pasta.
- Se fluxos de vídeo estiverem a suportar múltiplas faixas de áudio, a primeira faixa de áudio será seleccionada automaticamente, as outras faixas não podem ser seleccionadas.
- Ficheiros de legenda externos (p.ex. ficheiros de legendas DivX.srt) não são suportados.

### **Anexo 4 - Problemas referentes aos periféricos ligados a um conector HDMI**

O conector de entrada **HDMI IN** permite os seguintes modos de visualização de televisão e monitor:

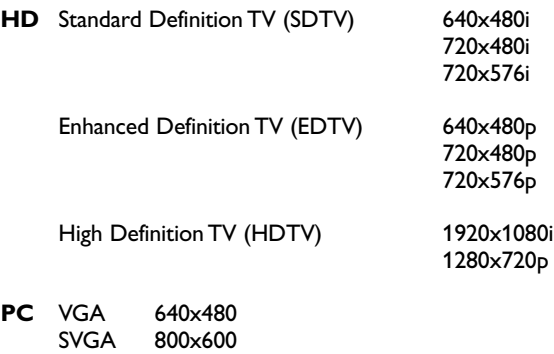

- Se for necessário, pode ajustar a posição da imagem para o centro do ecrã através das teclas do cursor.
- Devido a requisitos legais, é possível que com determinadas características áudio PCM com protecção contra cópia de um equipamento periférico ligado à entrada **HDMI**, o sinal da saída de áudio digital não seja ouvido.
- O funcionamento correcto é garantido apenas com produtos conformes a HDMI.A extensão máxima do cabo não deverá exceder 5m.
- Se não for detectado nenhum sinal, desligue o equipamento HDMI e ligue-o novamente.

#### **Interrupções de som utilizando ligação HDMI à HDMI**

Em caso de interrupções persistentes no som, ligue um cabo áudio extra do seu periférico ao TV.

#### **Cabo áudio analógico extra :**

XGA 1024x768

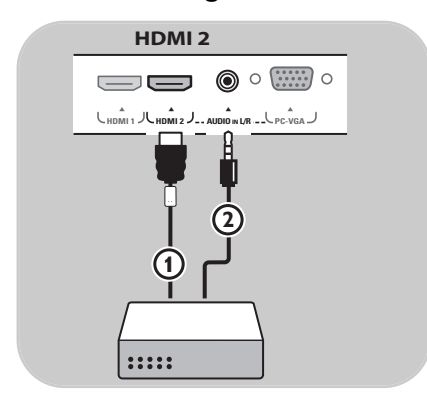

- 1. Ligue seu periférico ao conector **HDMI 2**  $\tilde{\mathbb{O}}$ .
- 2. Ligue a saída de áudio análogo do seu periférico à entrada **AUDIO IN L/R** 2 do seu TV.
- 3. Seleccione no menu Instalação o periférico que ligou, Seleccione suas ligações, p. 32 e ligue à **HDMI 2**.
- 4. Também seleccione **AUDIO IN L/R** no mesmo menu de ligações.

#### **Cabo áudio digital extra :**

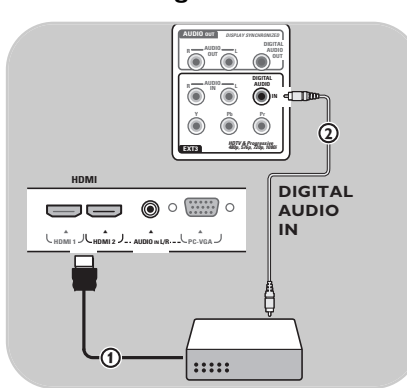

- 1. Ligue seu periférico ao conector **HDMI 1** ou **2**  $\breve{\text{D}}$ .
- 2. Ligue a saida de áudio digital do seu periférico à entrada **DIGITAL AUDIO IN** do seu TV (2).
- 3. Seleccione no menu Instalação o periférico que ligou, Seleccione suas ligações, p. 32 e ligue à **HDMI 1** ou **2**.
- 4. Também seleccione **DIGITAL AUDIO IN** no mesmo menu de ligações.

# **PT**

# **Índice**

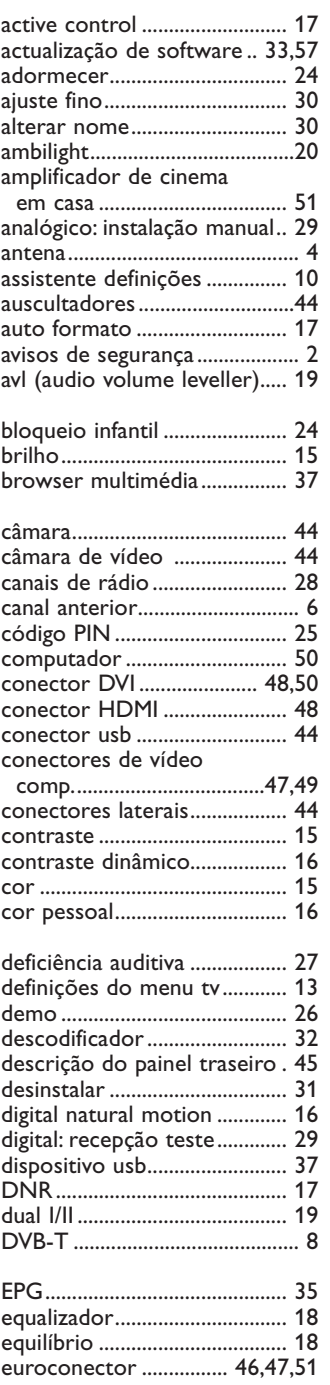

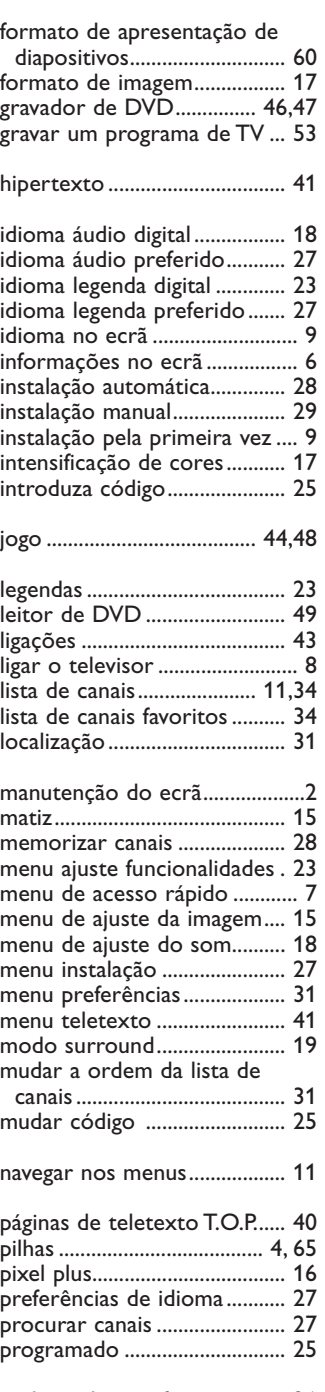

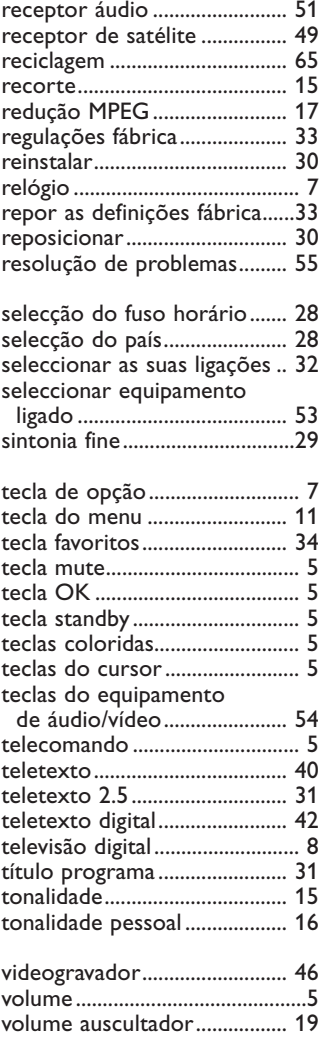

volume delta ............................. 19

ranhura de interface comum 26

### **Reciclagem**

#### **Reciclagem**

 $\mathbb{R}^{\mathbb{R}}$  A embalagem deste produto destina-se a ser reciclada. Consulte as autoridades locais para conhecer os métodos de eliminação correctos.

#### **Eliminação do seu produto antigo**

O seu produto foi concebido e fabricado com material e componentes de alta qualidade, que podem ser reciclados e novamente utilizados.

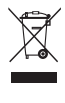

Quando existir este símbolo do caixote de lixo com uma cruz por cima colado a um produto, isso significa que o produto é abrangido pela Directiva Europeia 2002/96/CE.

Informe-se junto do sistema de recolha selectiva local quanto a produtos eléctricos e electrónicos. Obedeça às normas locais e não elimine os produtos obsoletos juntamente com os resíduos domésticos.

A eliminação correcta do seu produto antigo ajuda a evitar potenciais consequências negativas para o ambiente e saúde humana.

#### **Eliminação das pilhas**

As pilhas fornecidas não contêm os metais pesados de mercúrio e de cádmio. Informe-se acerca das disposições locais sobre o destino de pilhas gastas.

### **Informações do produto**

- O seu televisor consome energia em standby. O consumo de energia contribui para a poluição do ar e da água. Consumo muito baixo de energia em standby.
- Especificações: consulte o folheto do produto em www. philips. com/support.
- Se necessitar de mais assistência, contacte o serviço de suporte ao cliente do seu país. Os respectivos números de telefone e endereços são indicados no folheto da garantia mundial.

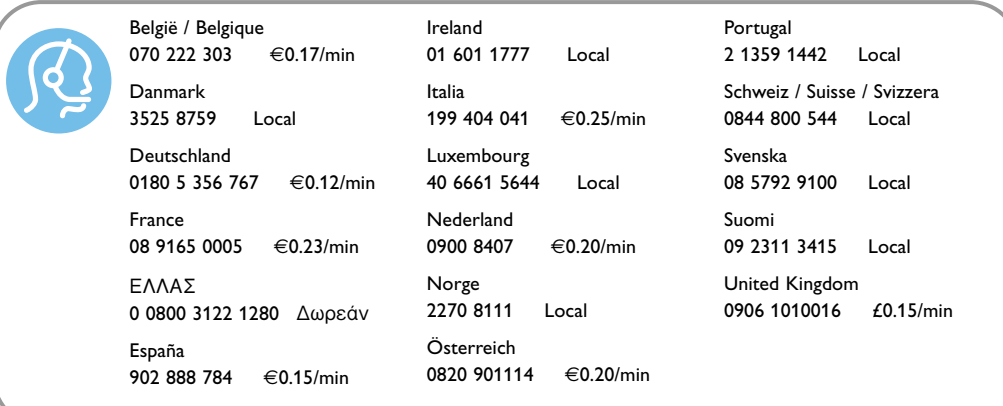